# **MANUAL DO USUÁRIO CONCEITOS E FUNCIONALIDADES**

# **GUIA RÁPIDO CROSSDOCKING**

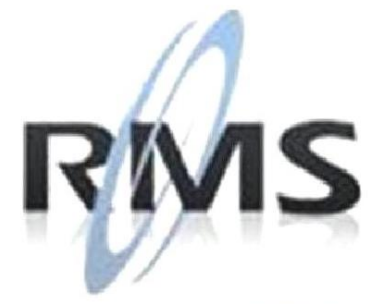

Uma empresa TOTVS

#### **RMS Software S.A. - Uma Empresa TOTVS Todos os direitos reservados.**

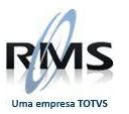

A RMS Software é a maior fornecedora nacional de software de gestão corporativa para o mercado de comércio e varejo.

Este documento contém informações conceituais, técnicas e telas do produto que são confidenciais, podendo ser utilizadas somente pelos clientes RMS no projeto de utilização do RMS/Retail.

A reprodução deste material, por qualquer meio, em todo ou em parte, sem a autorização prévia e por escrito da **RMS Software S.A.**, ou envio do mesmo a outras empresas terceirizadas não pertencentes ao grupo da RMS, sujeita o infrator aos termos da Lei número 6895 de 17/10/80 e as penalidades previstas nos artigos 184 e 185 do Código Penal.

Para solicitar a autorização de reprodução parcial ou total desde documento, ou ainda necessitar enviá-lo à outra empresa, é necessário enviar uma solicitação assinada e com firma reconhecida para o departamento de controle de manuais da RMS, que fica situado à Calçada Vega, N° 23 – Santana do Parnaíba, São Paulo, ou se necessário o cliente poderá entrar em contato pelo Telefone (0xx11) 2898-6800.

A **RMS Software S.A.** reserva-se o direito de alterar o conteúdo deste manual, no todo ou em parte, sem prévio aviso.

O nome RMS e os logotipos RMS, RMS/Retail são marcas registradas da RMS Software e suas empresas afiliadas no Brasil. Todos os demais nomes mencionados podem ser marcas registradas e comercializadas pelos seus proprietários.

RMS Software S.A. - Uma empresa TOTVS. 11 2898-6800 – www.rms.com.br

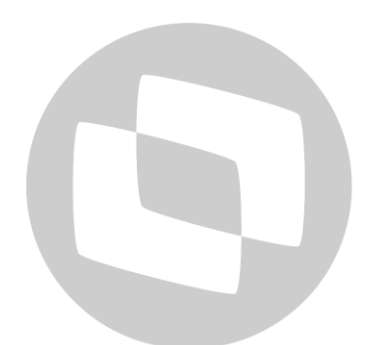

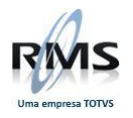

# **ÍNDICE**

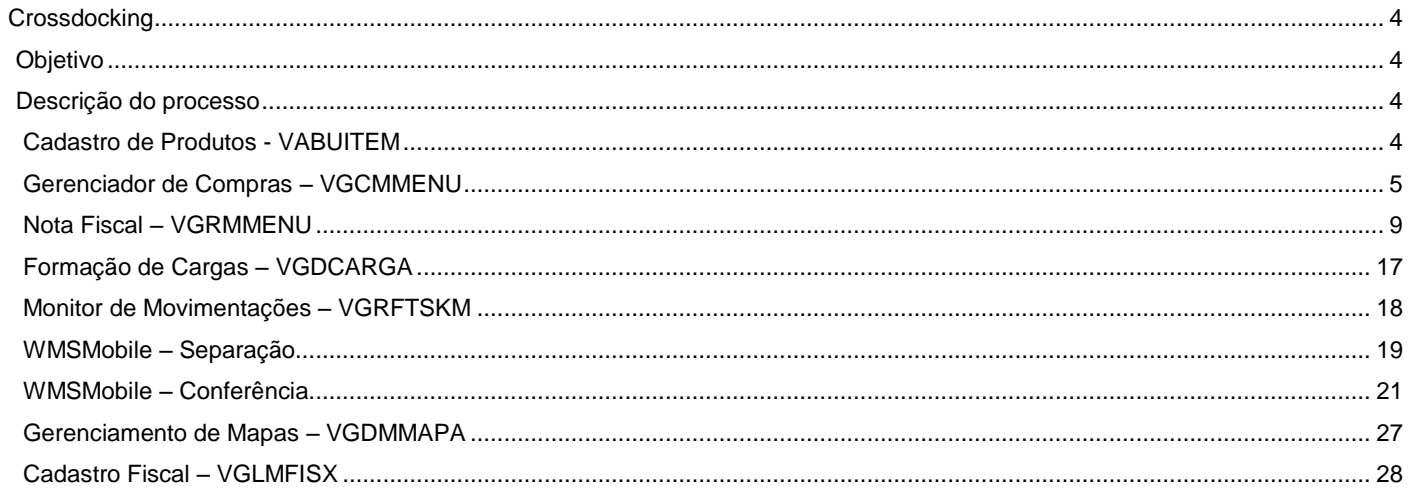

# I TOTVS L

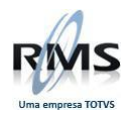

### <span id="page-3-0"></span>**Crossdocking**

#### <span id="page-3-1"></span>**Objetivo**

O objetivo desse processo é demonstrar a expedição de pallets com itens de crossdocking.

### <span id="page-3-2"></span>**Descrição do processo**

#### <span id="page-3-3"></span>**Cadastro de Produtos - VABUITEM**

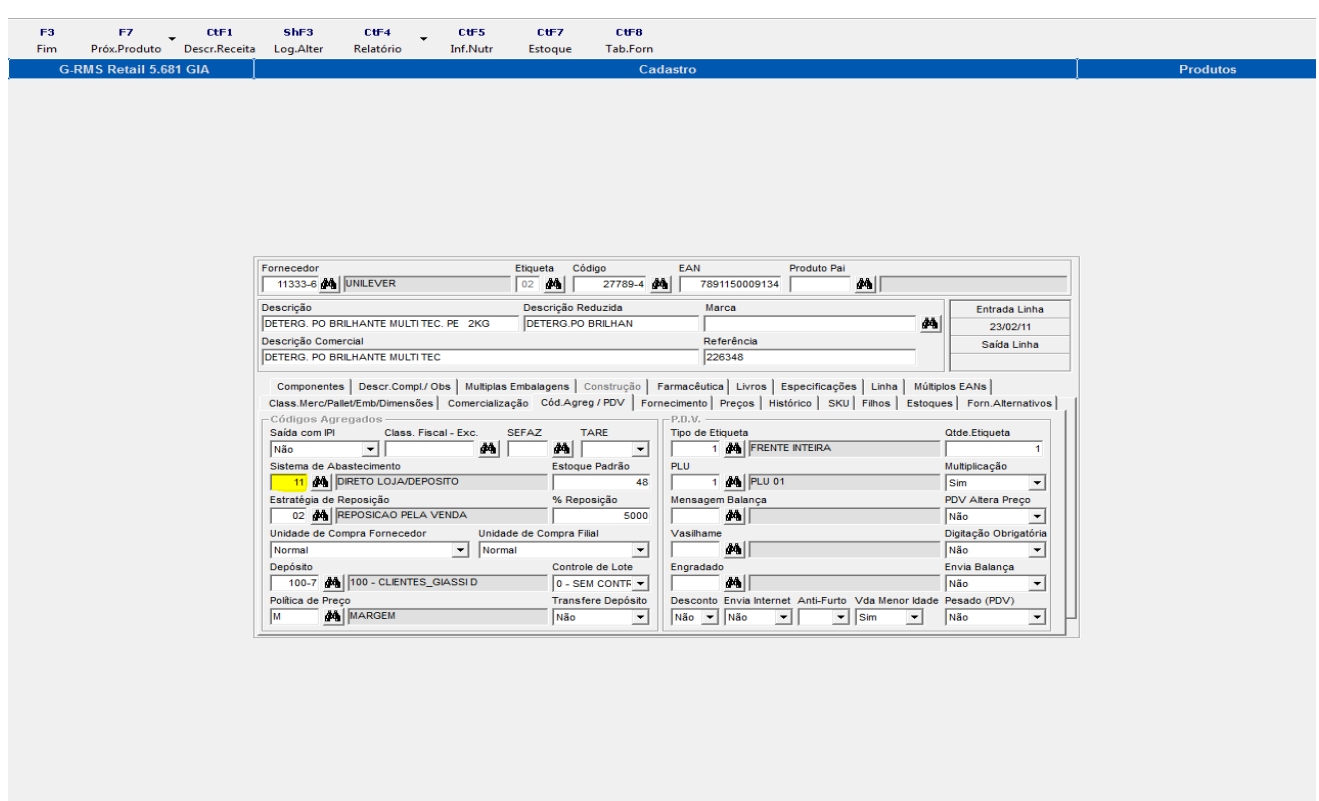

Para realização de um pedido **CrossDocking** (Gradeado), é necessário que a sistemática de abastecimento do item seja 11 (DIRETO LOJA/DEPÓSITO).

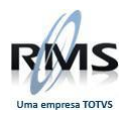

#### <span id="page-4-0"></span>**Gerenciador de Compras – VGCMMENU**

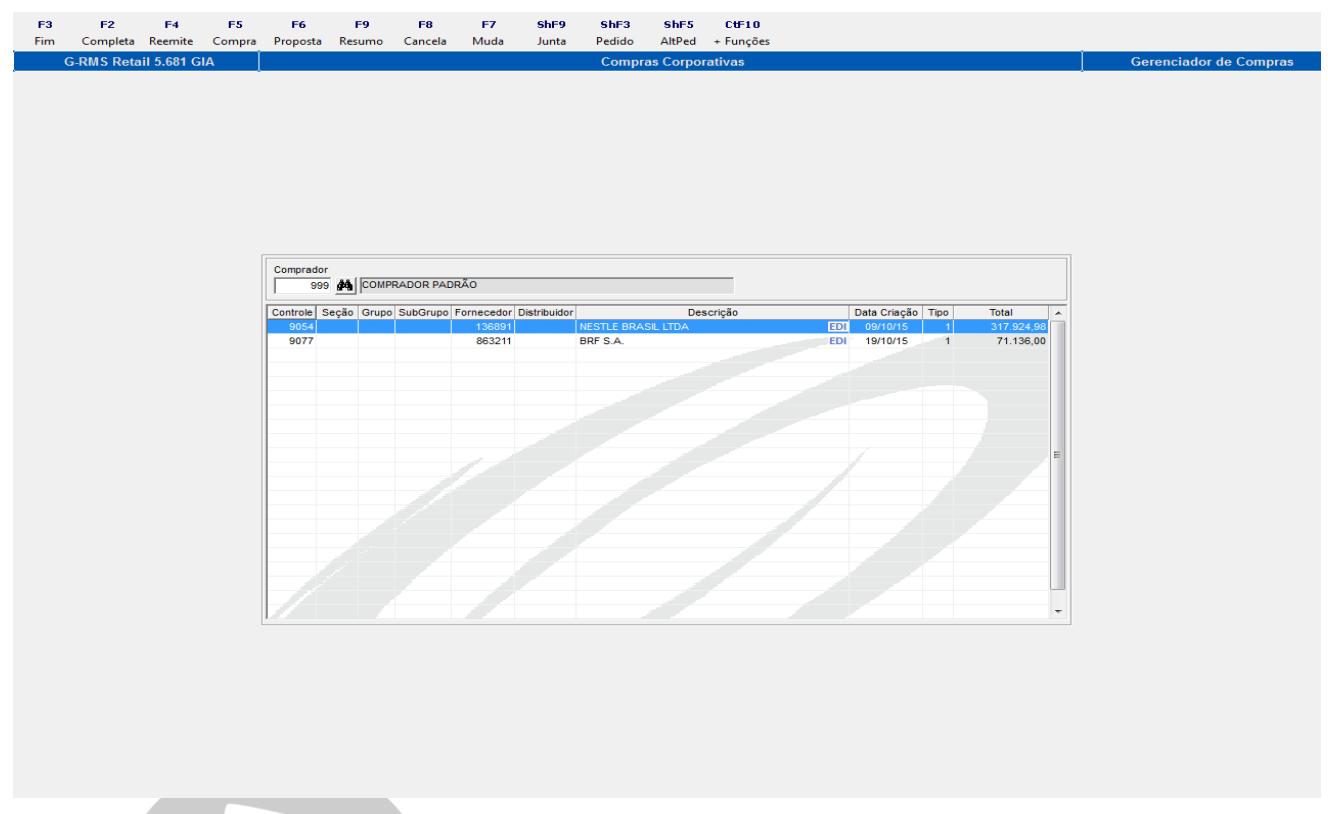

Para gerar um pedido gradeado, deve-se abrir o Compras Corporativo, informar o comprador e clicar em **F5 Compra**. Surgirá o filtro abaixo:

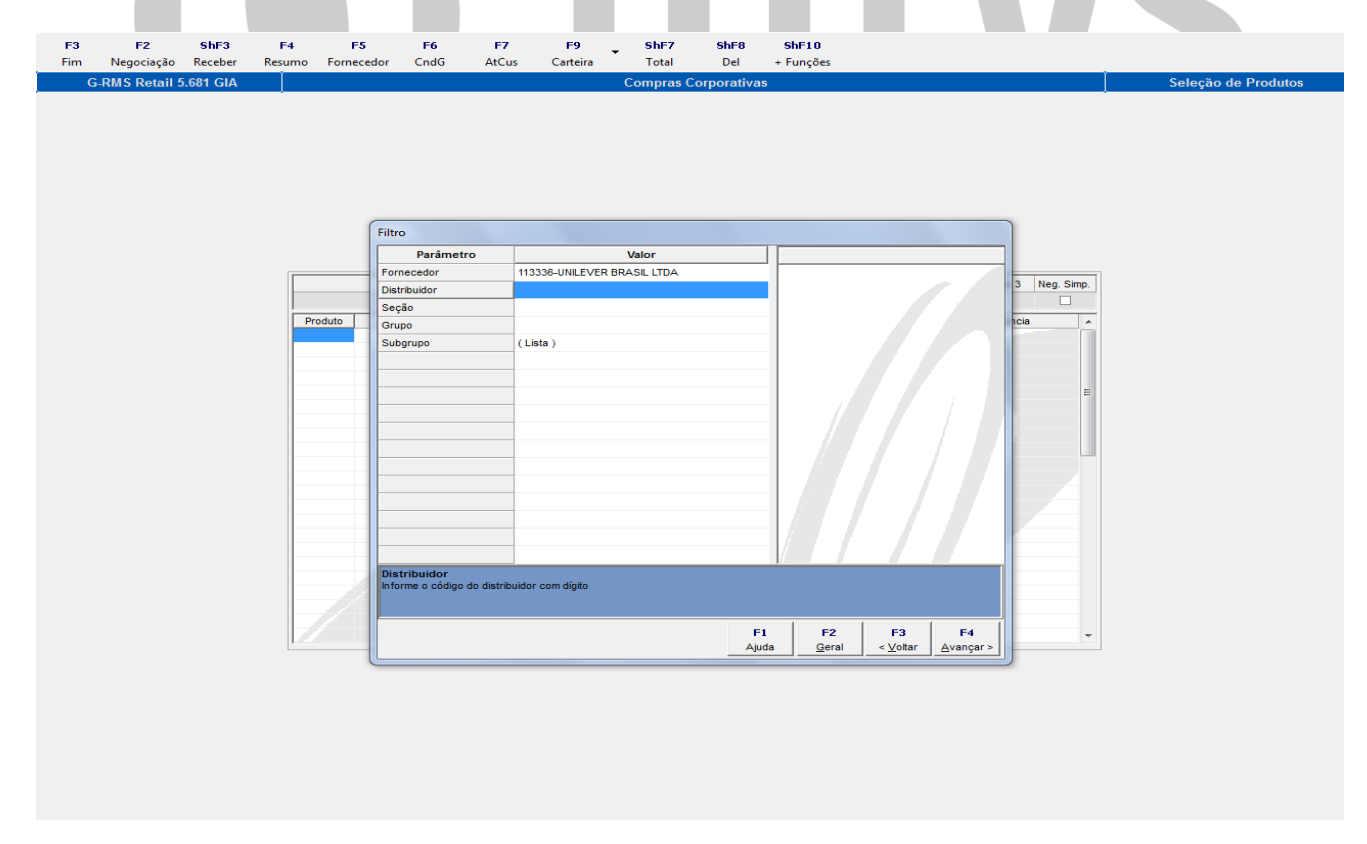

Informar o Fornecedor e **F4 Avançar**.

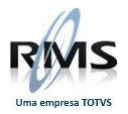

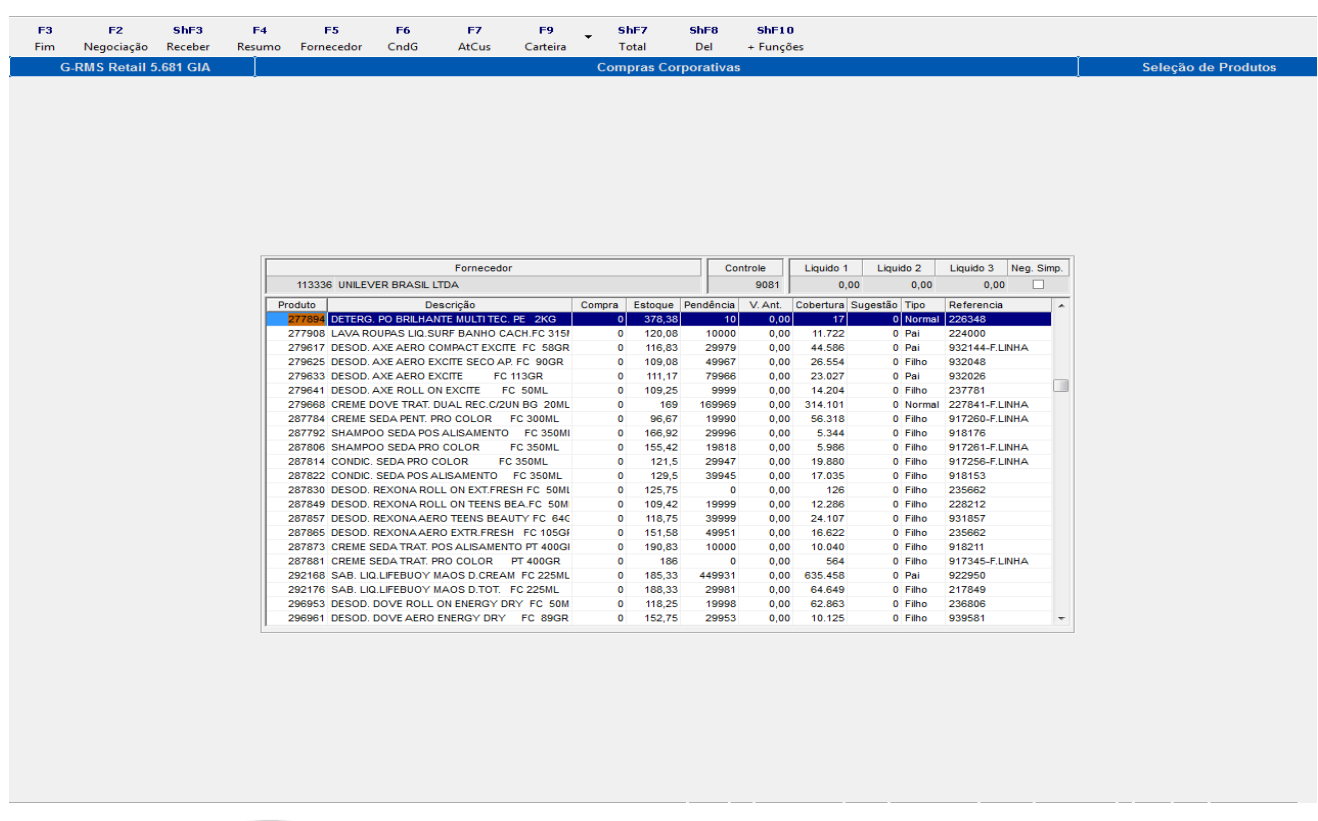

Selecionar os itens com os quais deseja gerar o pedido.

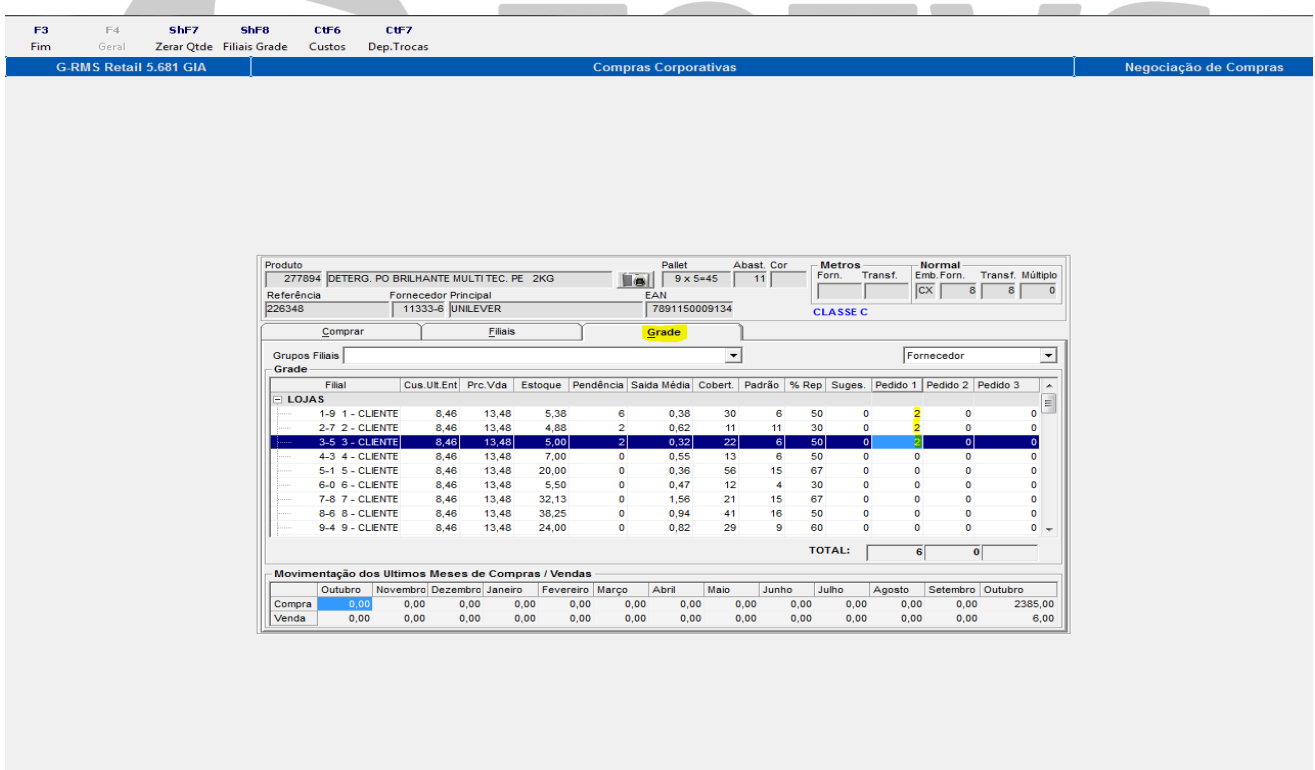

Selecionar a aba **Grade** para gerar um único pedido para uma ou mais filiais.

Informar a quantidade solicitada no campo de **Pedido** para cada loja desejada. Clicar em **F3 Fim.**

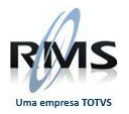

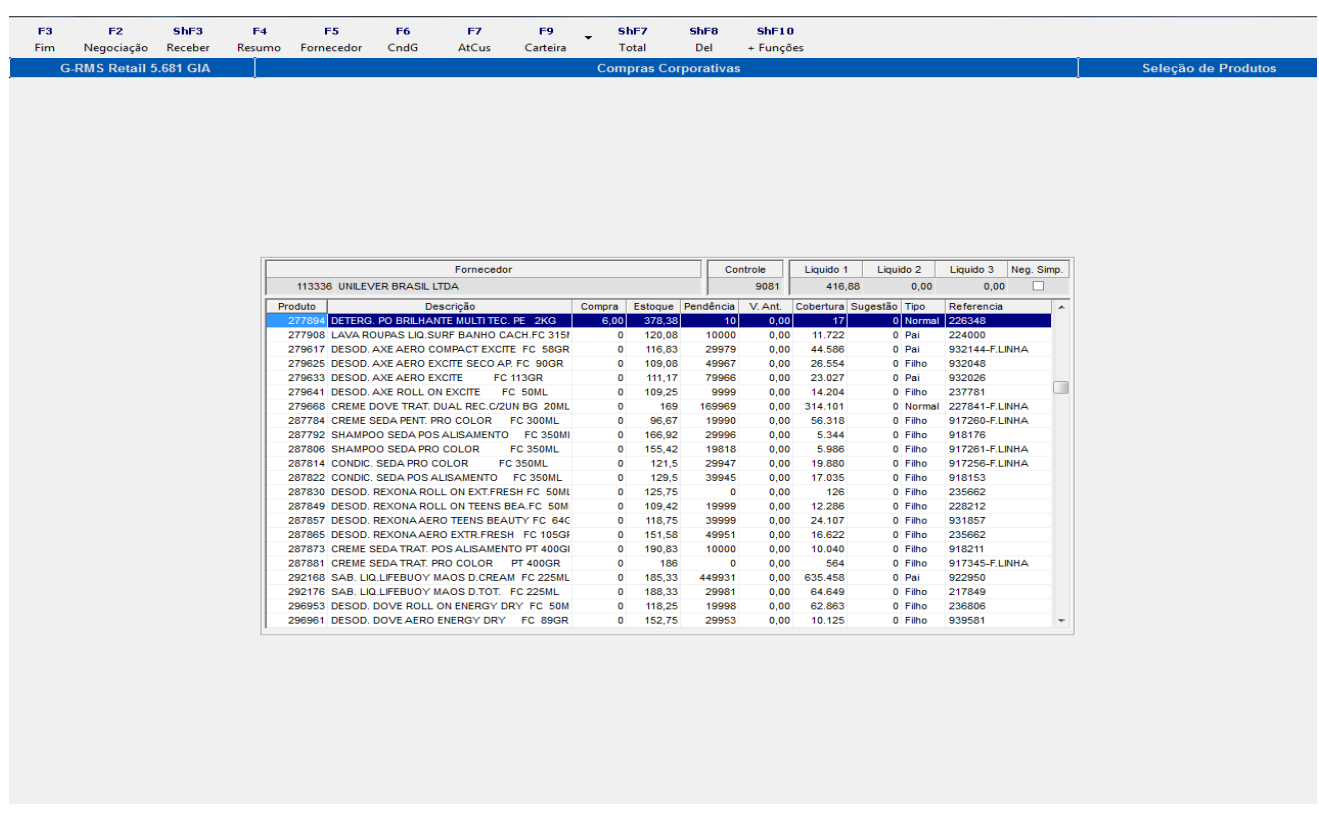

A quantidade solicitada foi gravada. Clicar em F3 Fim.

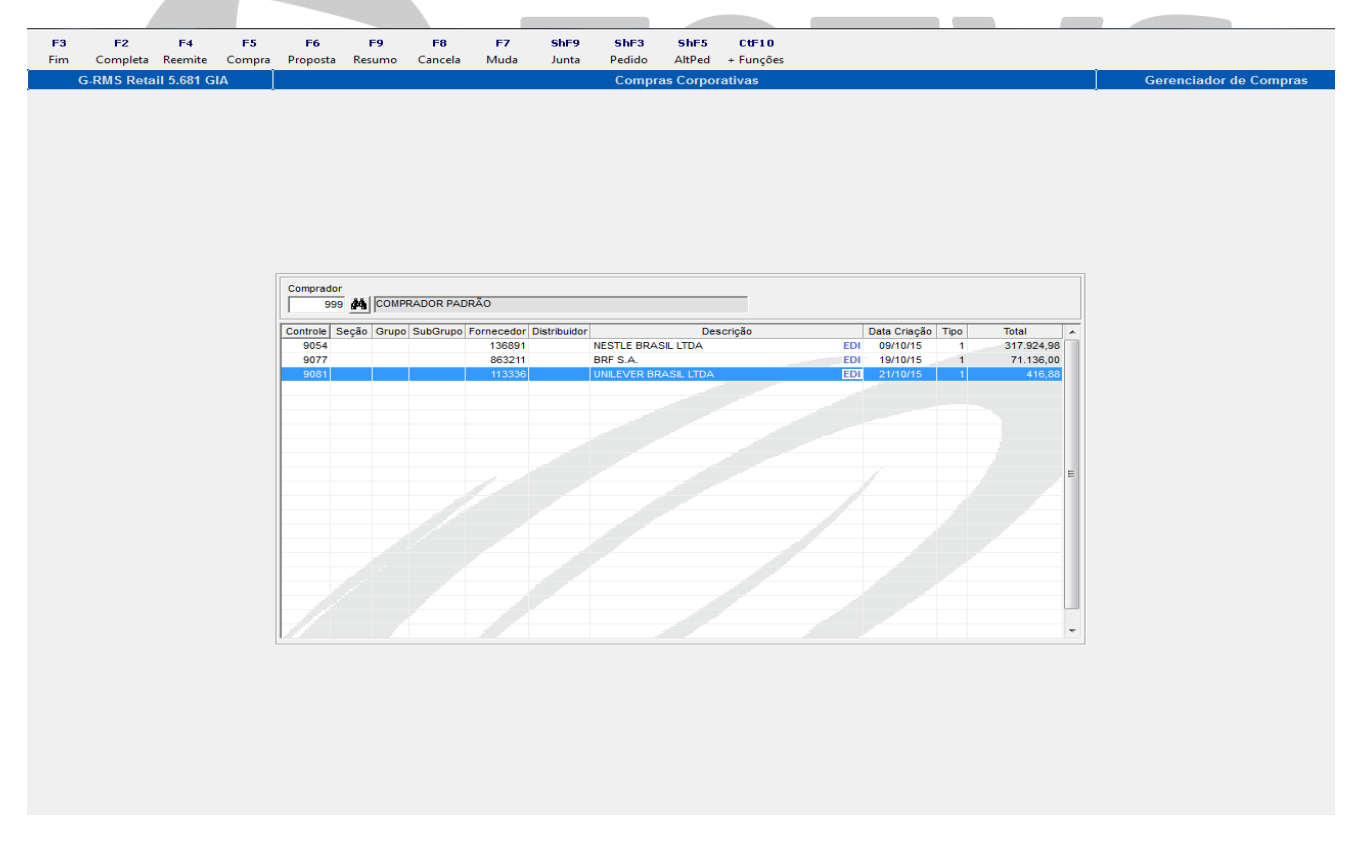

Ao retornar para o Gerenciamento de Compras, clicar em **ShF3 Pedido** para a geração do mesmo.

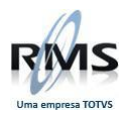

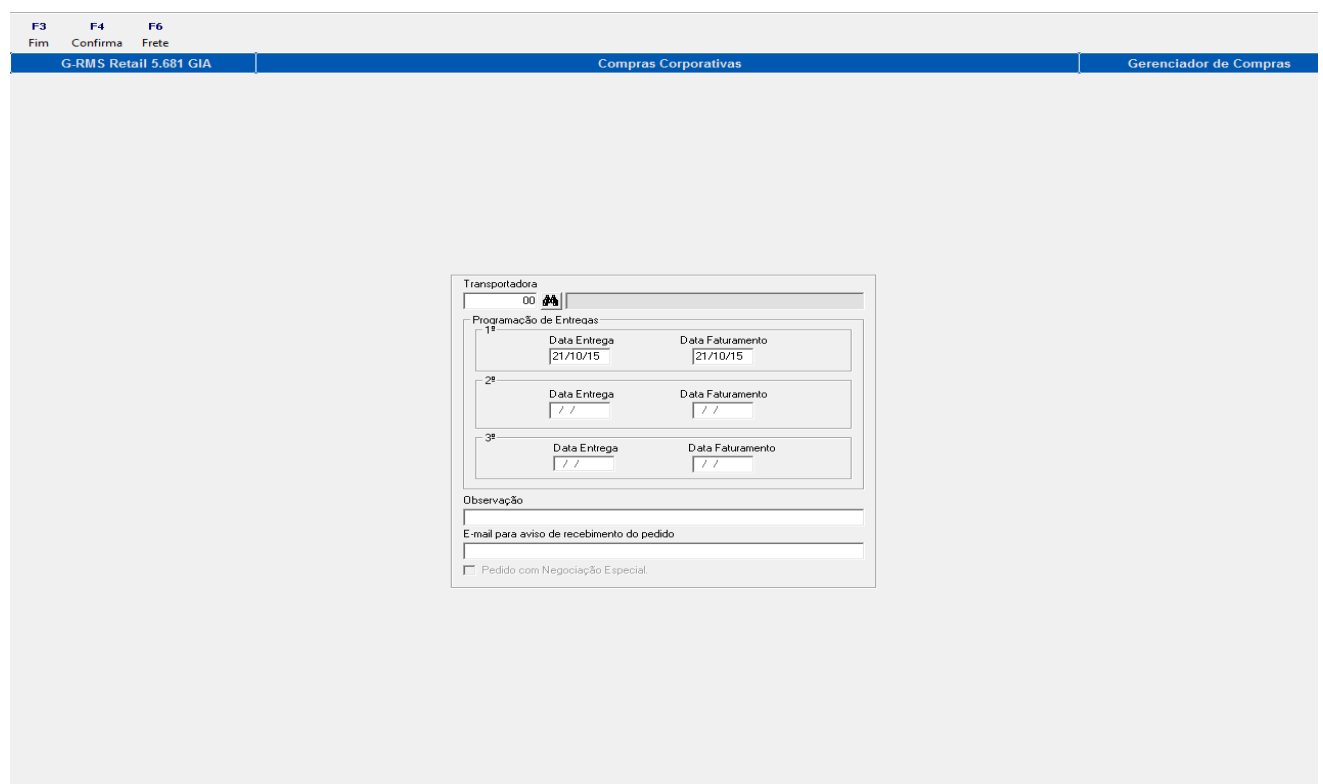

Clicar em **F4 Confirmar**. Então, surgirá o filtro abaixo:

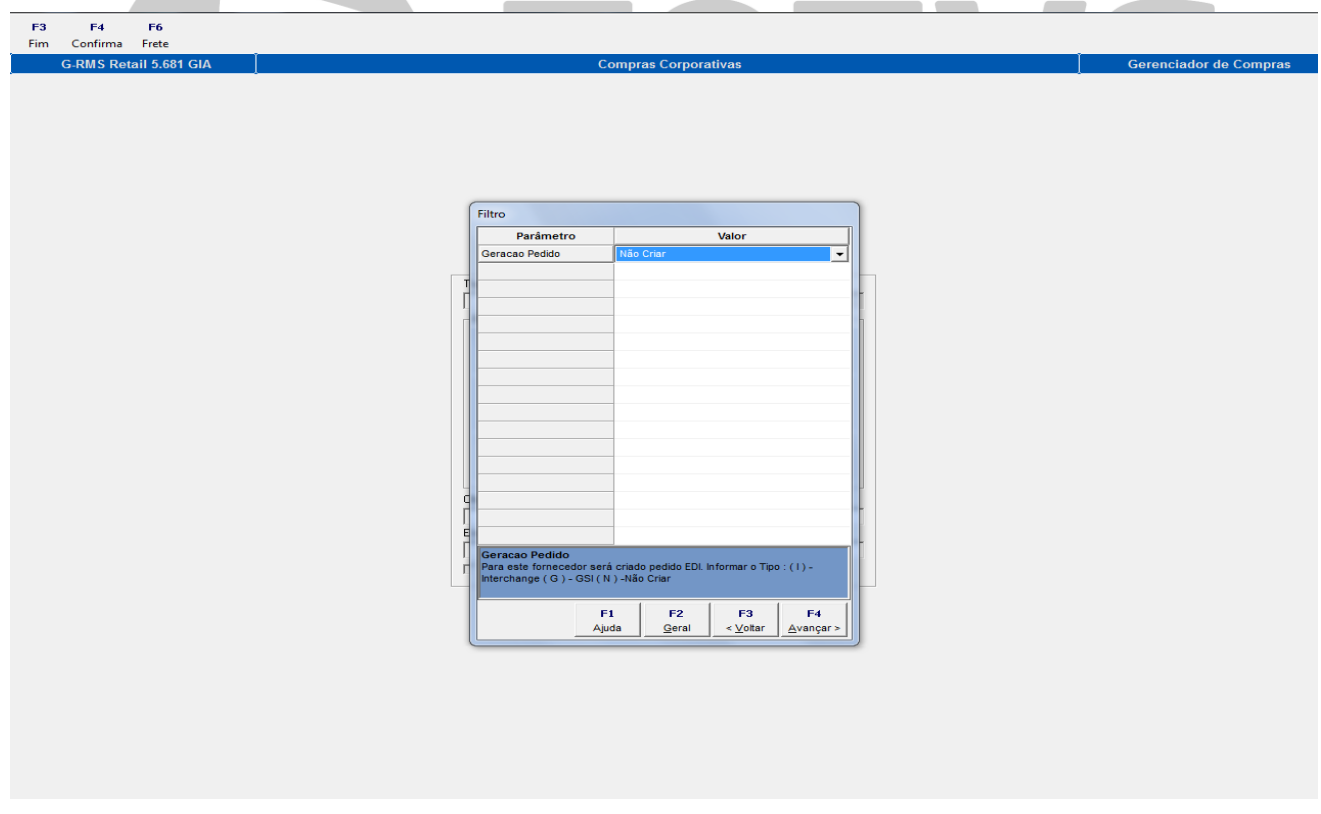

Selecionar **Não criar** caso não deseje gerar EDI e **F4 Avançar**.

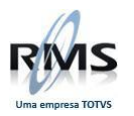

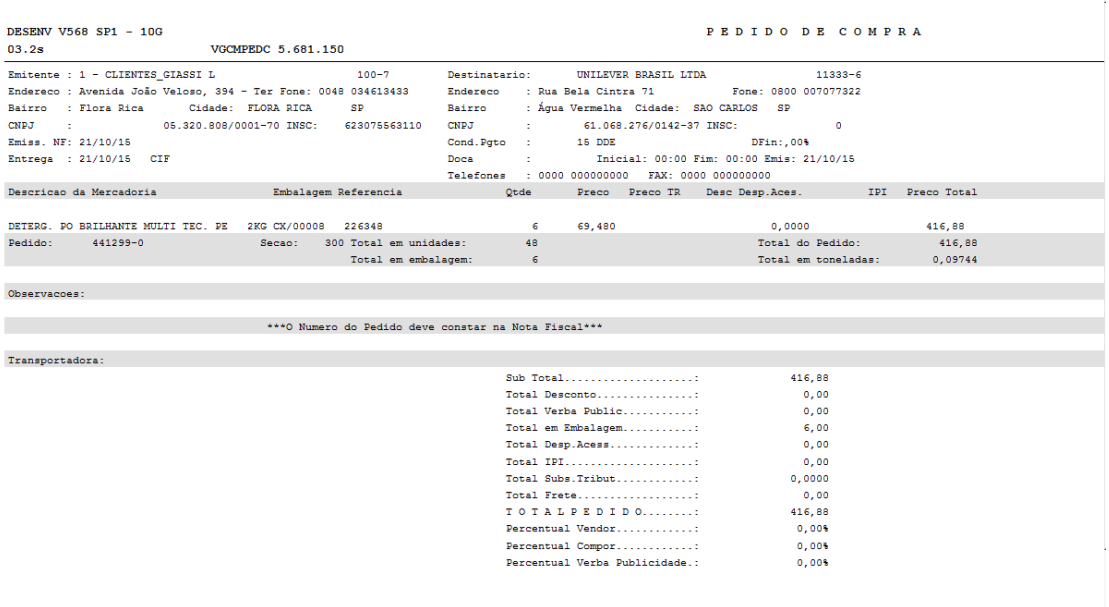

# O pedido é gerado.

<span id="page-8-0"></span>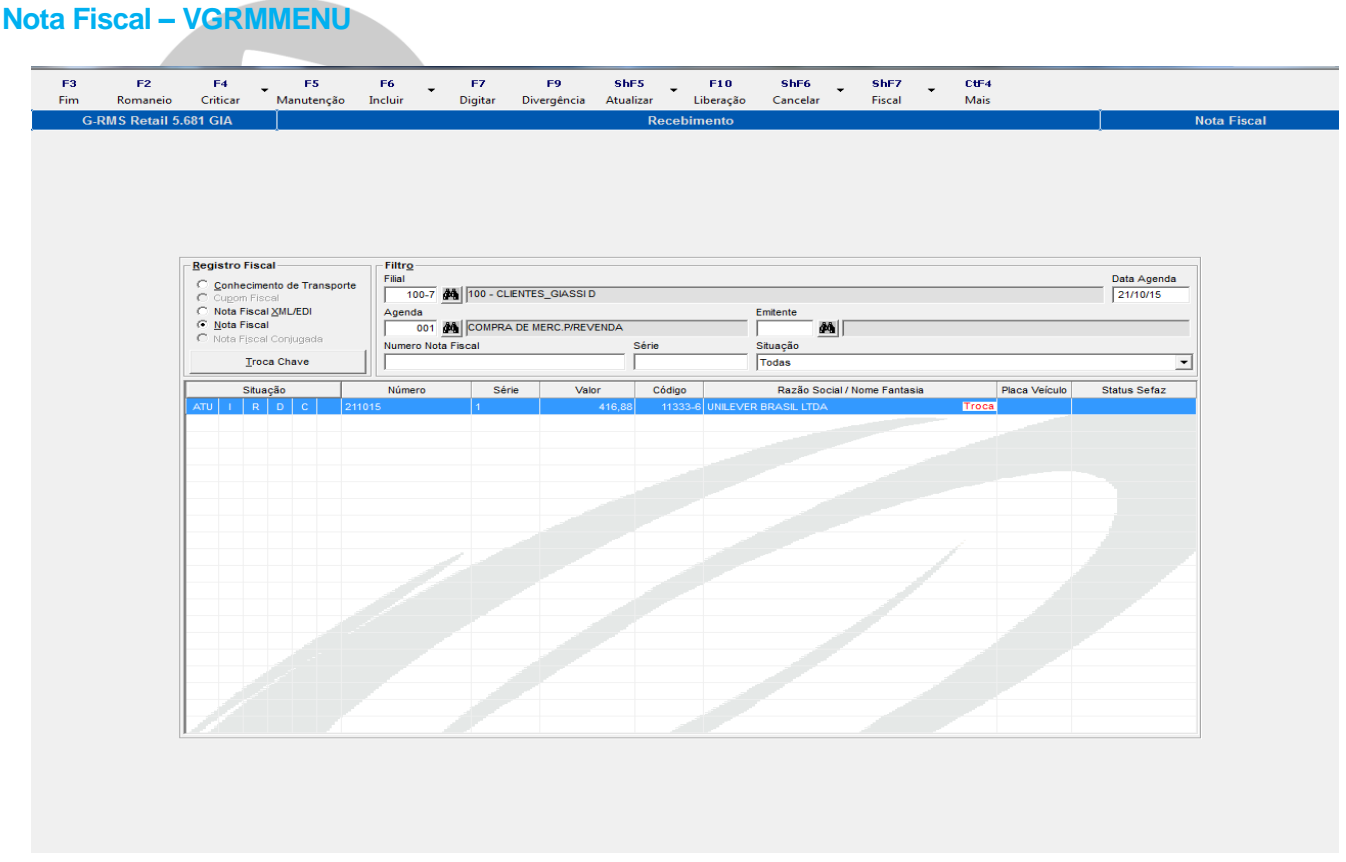

O Próximo passo deverá ser a emissão da nota fiscal. Clicar em **F6 Incluir.**

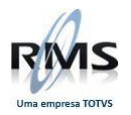

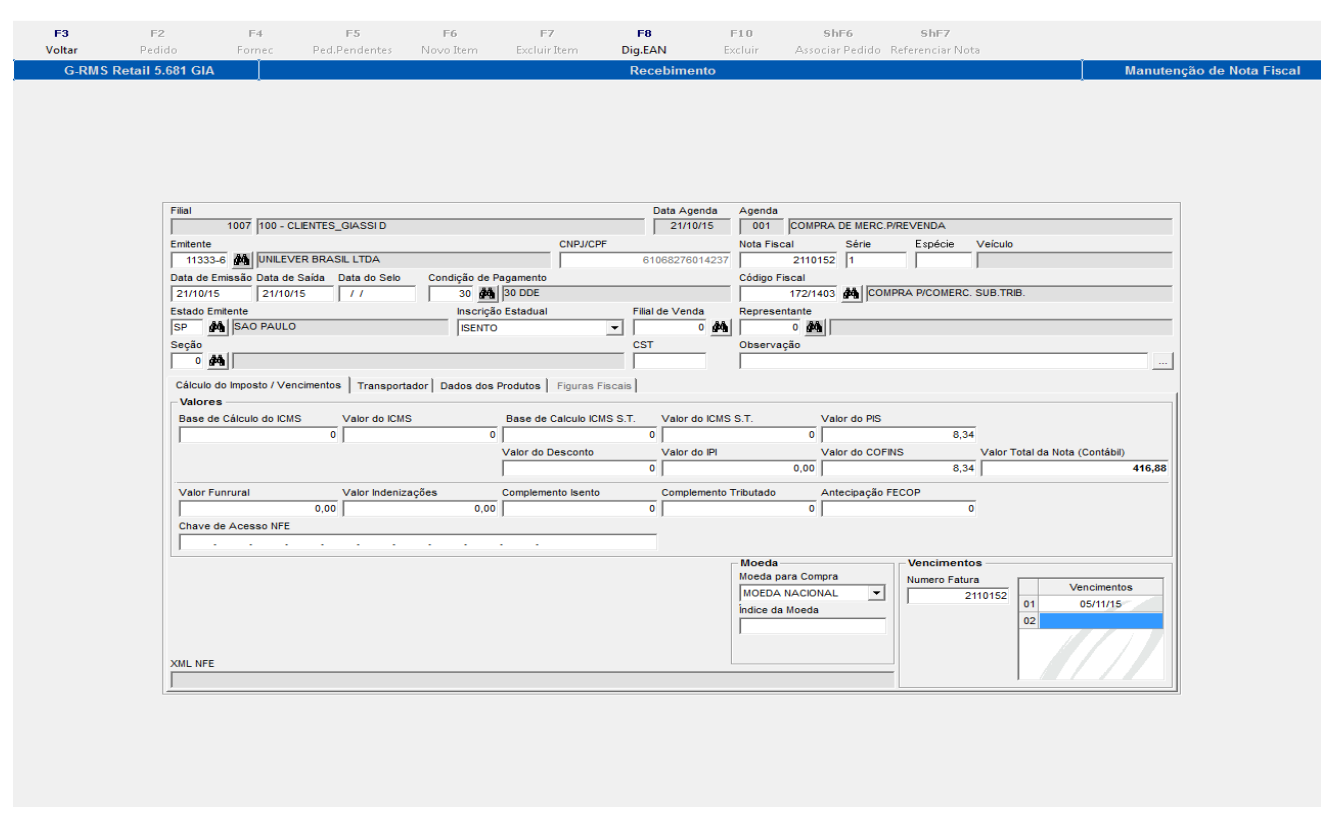

Informar os valores necessários para a inclusão da nota.

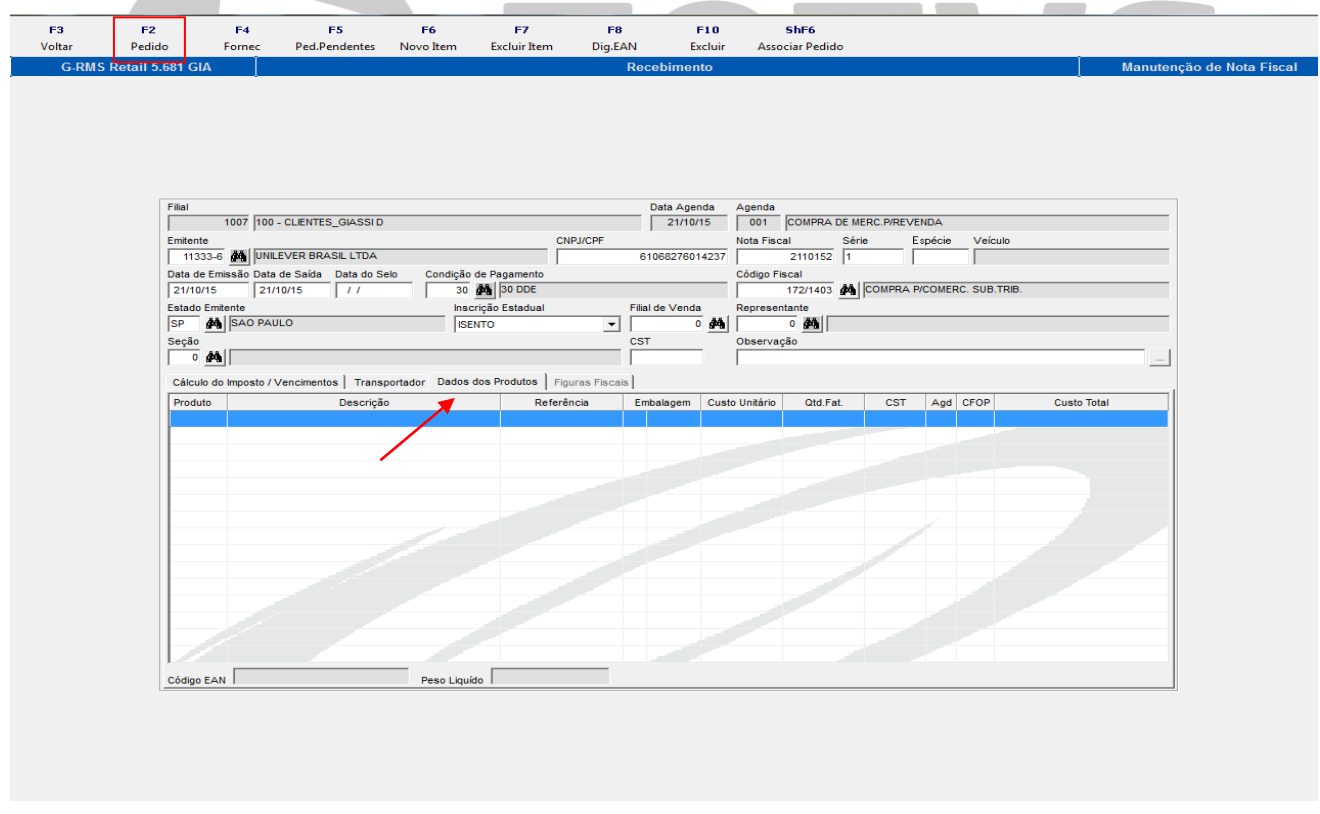

Clicar na Aba **Dados dos Produtos** e depois no menu **F2 Pedido.**

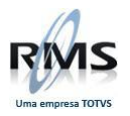

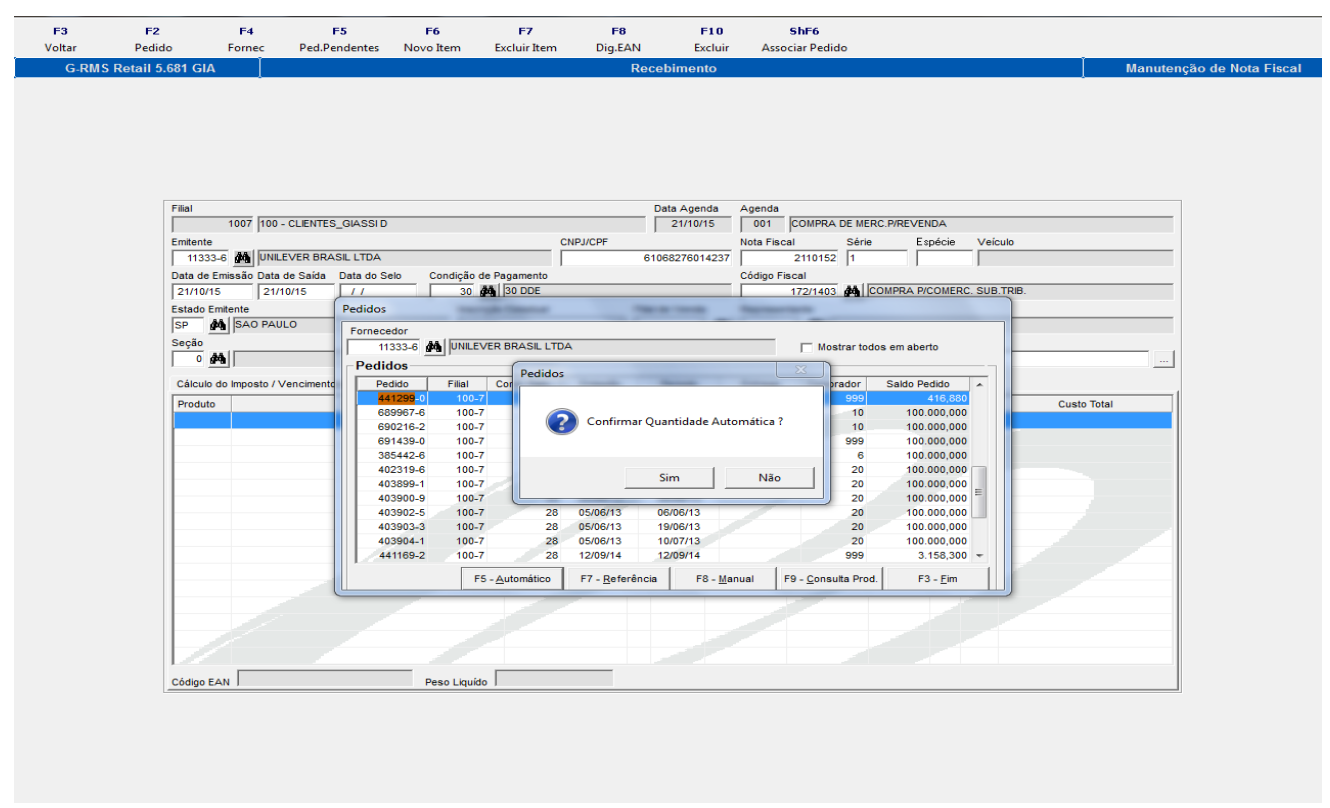

Selecionar o pedido gerado e clicar em **F5 Automático** para confirmar a quantidade.

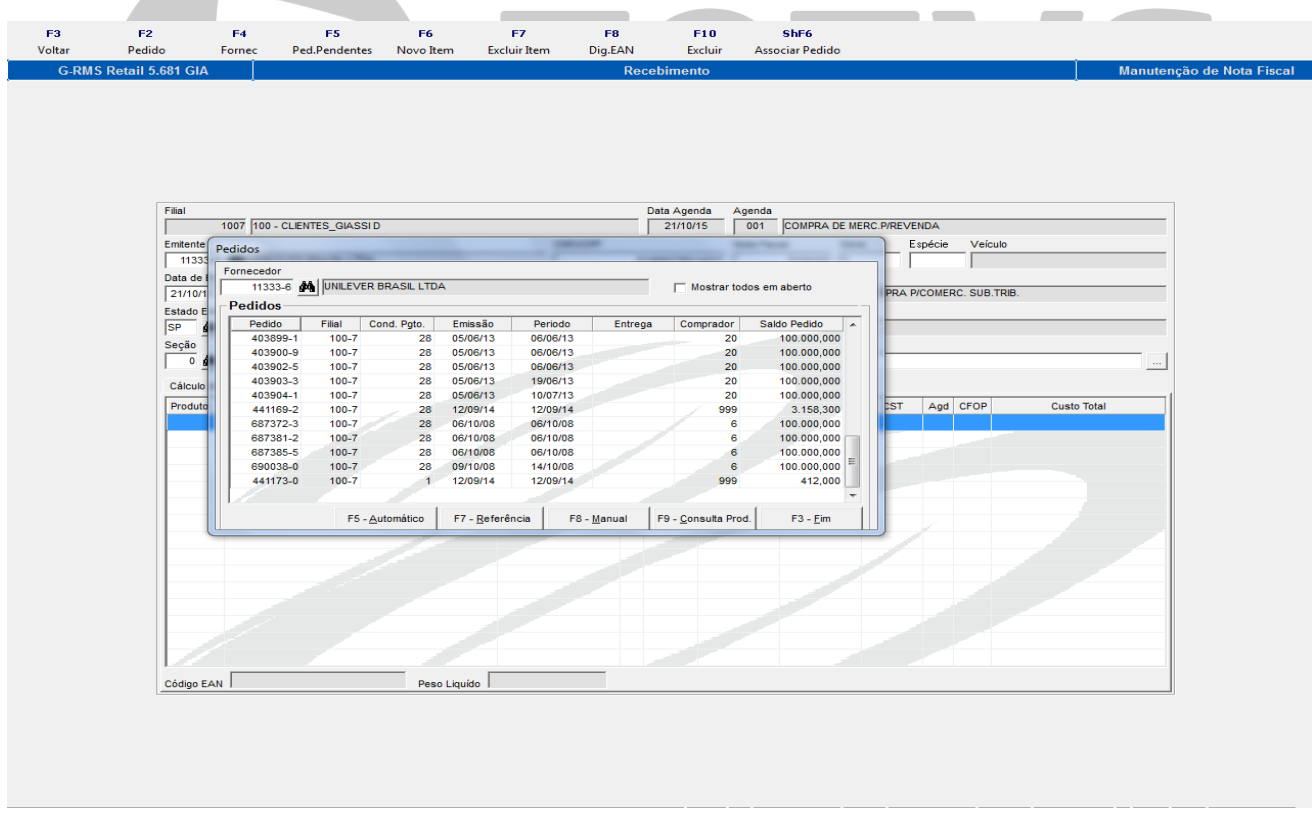

Clicar em **F3 - Fim.**

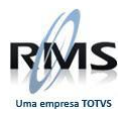

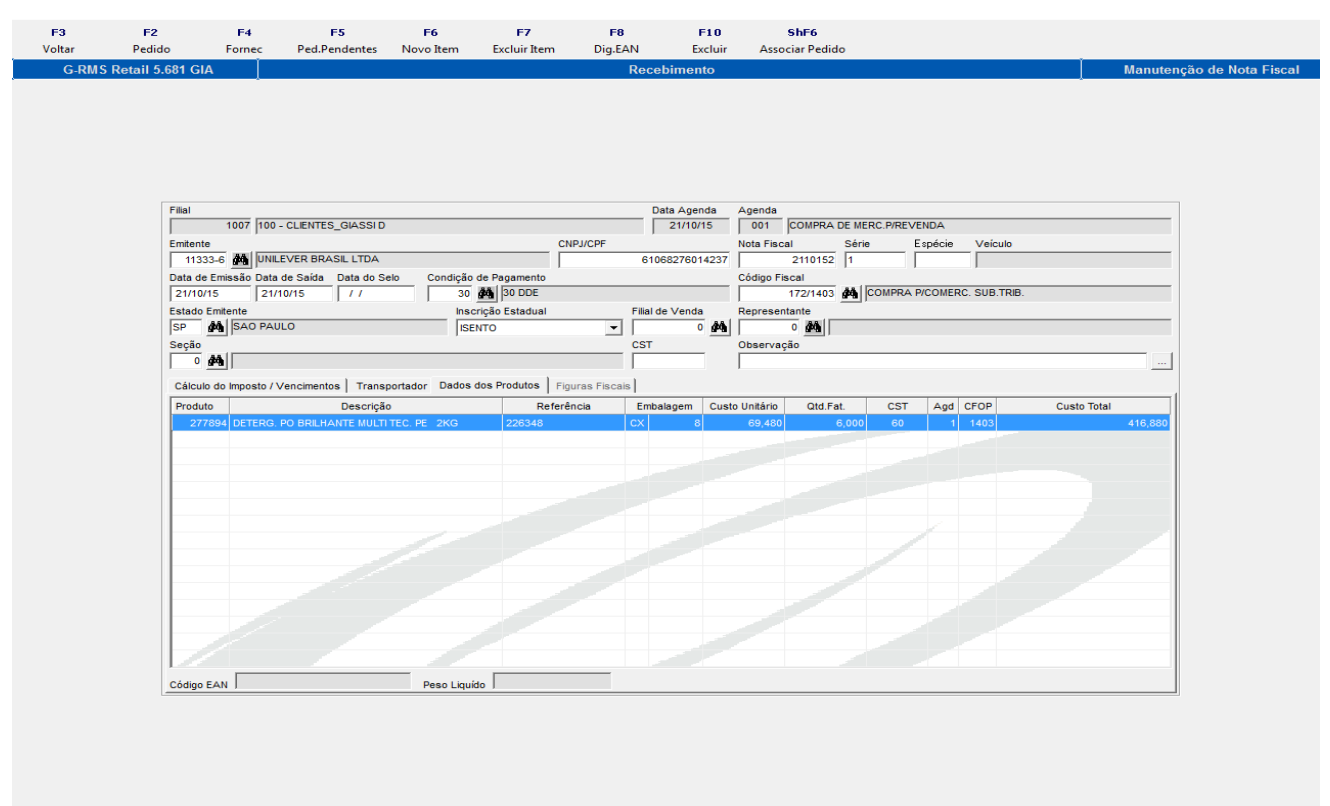

O pedido é associado à nota fiscal. Clicar em **F3 Voltar**.

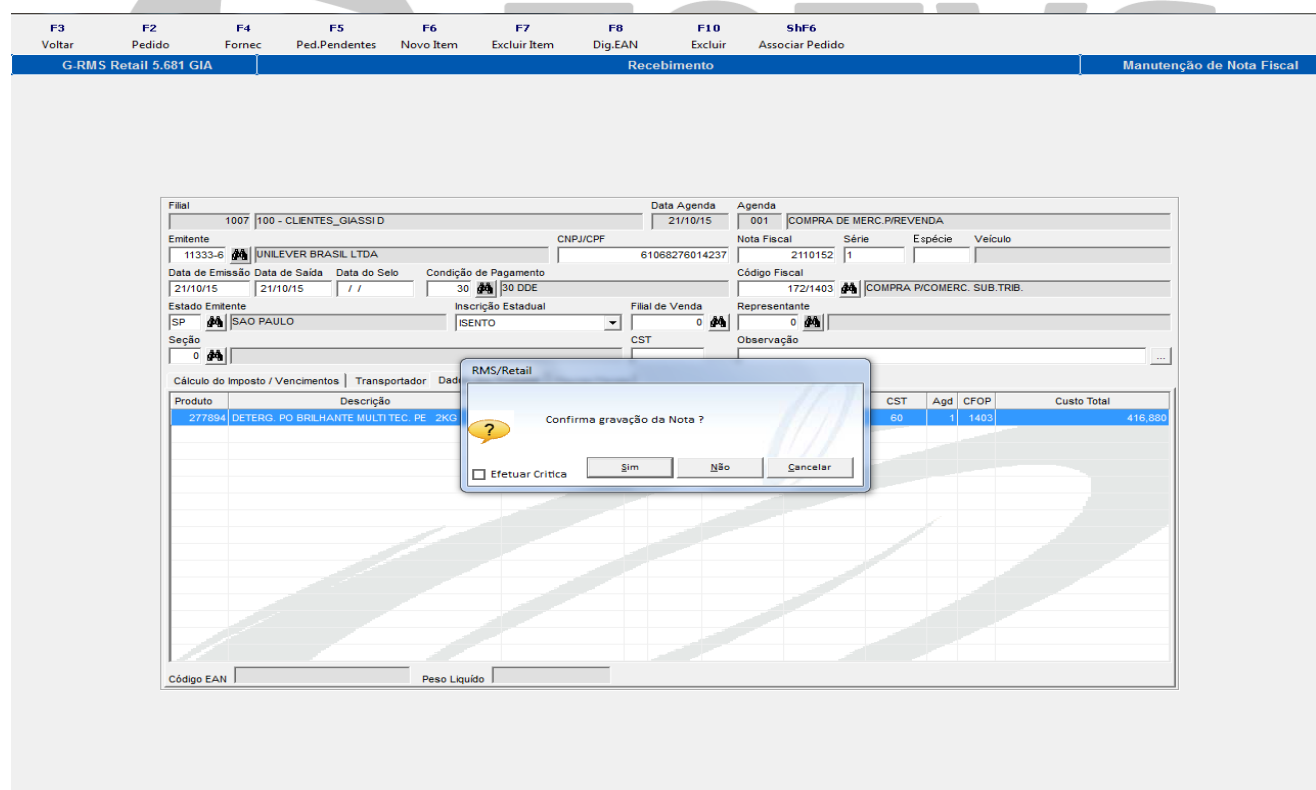

Confirmar a gravação da NF.

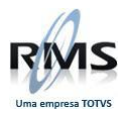

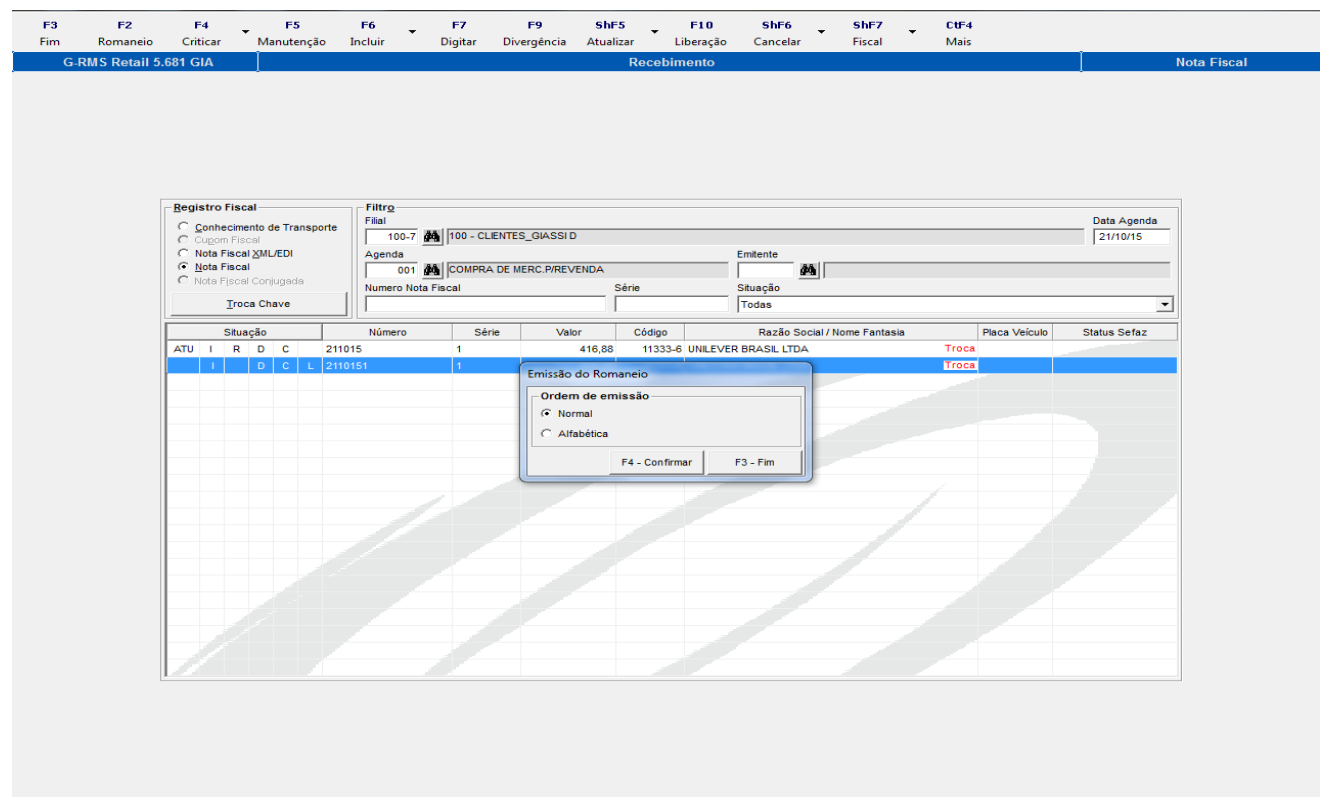

Clicar em **F2 Romaneio**. Escolher o tipo de romaneio Normal e clicar em F4 – Confirmar. Será gerado o relatório abaixo: **The Common Common Common Common Common Common Common Common Common Common Common Common Common Common Common The Common Service** 

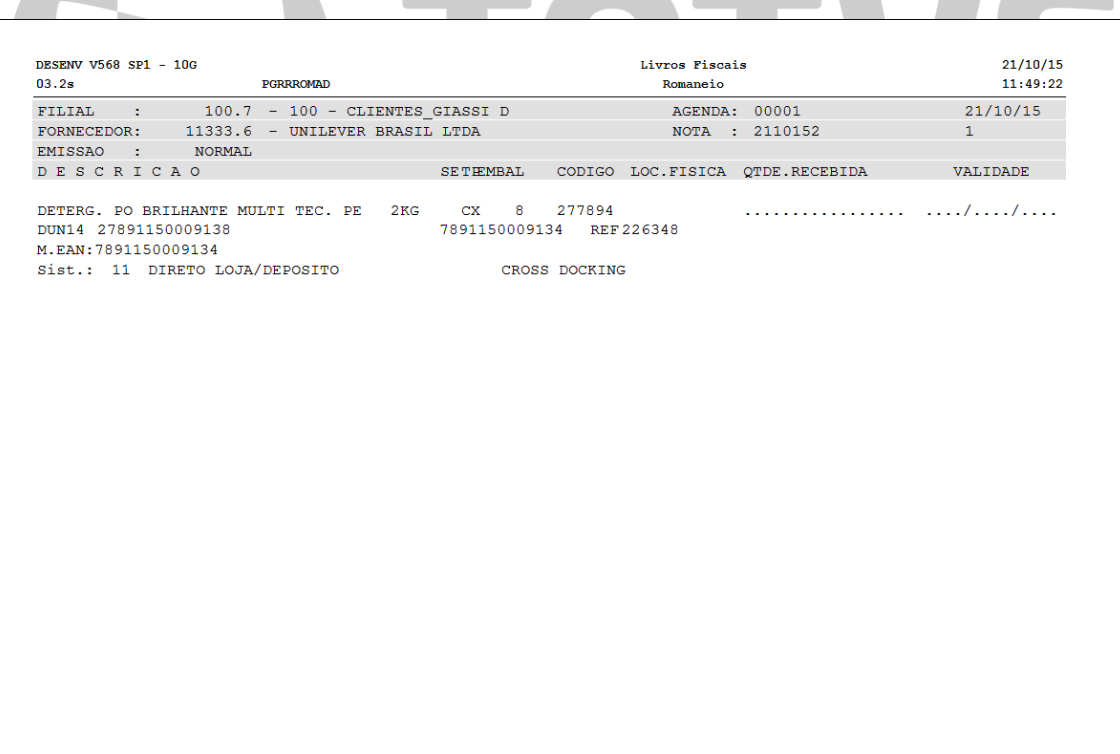

O Romaneio é gerado.

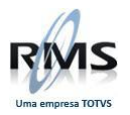

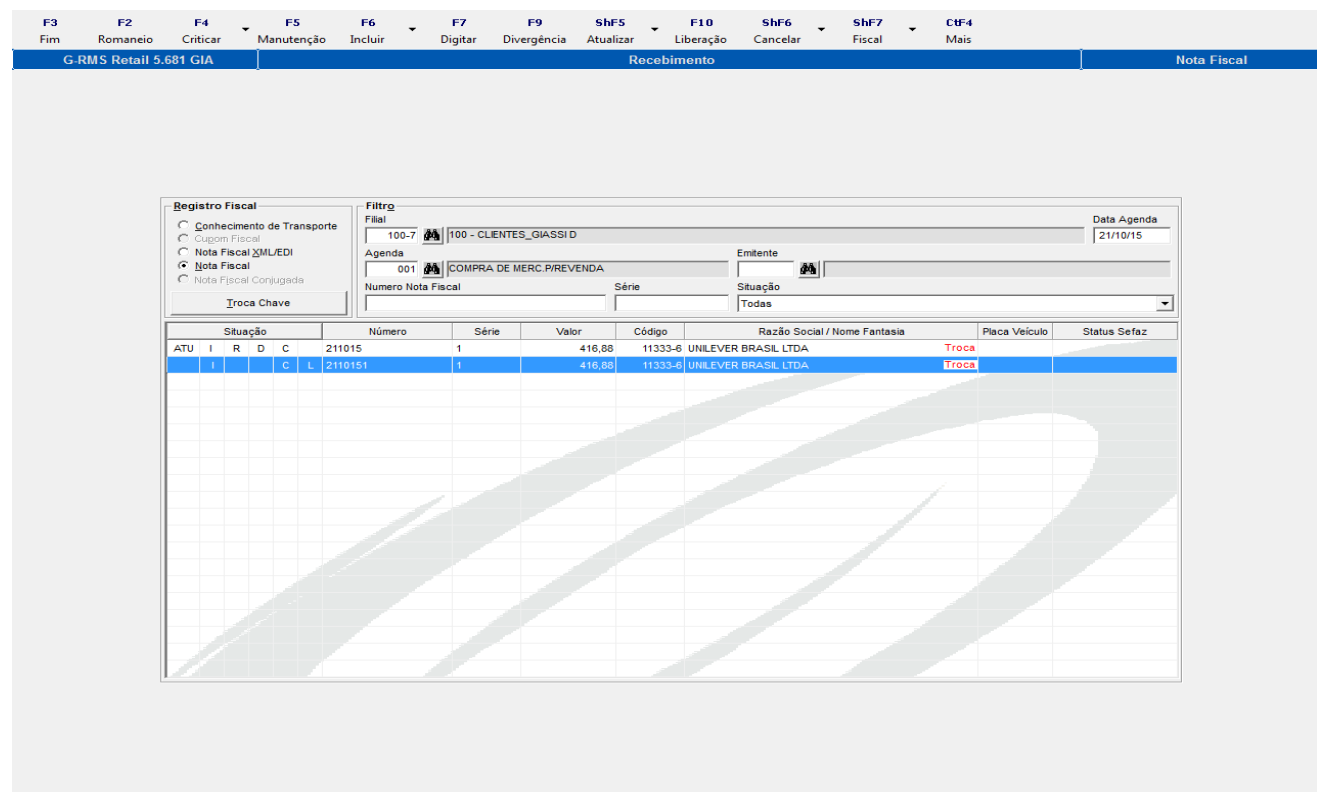

# A nota é incluída. Clicar em **F7 Digitar**.

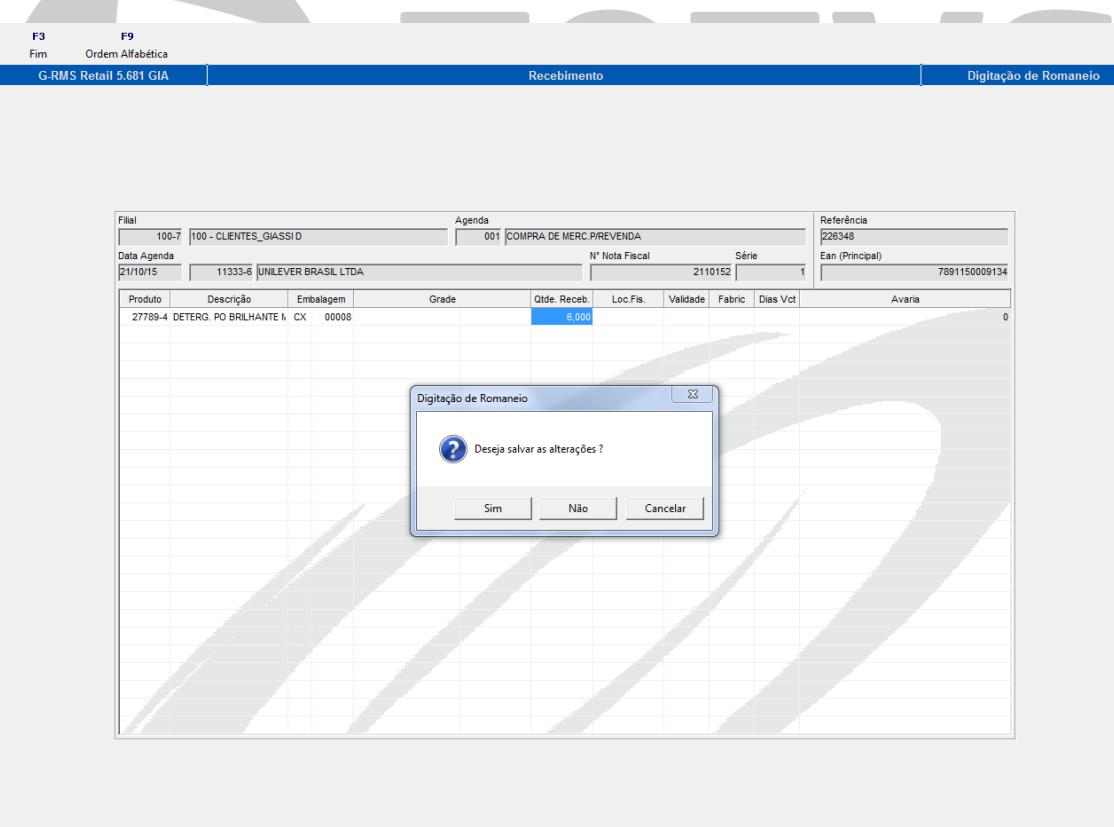

Informar a quantidade a ser recebida e salvar as alterações.

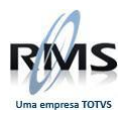

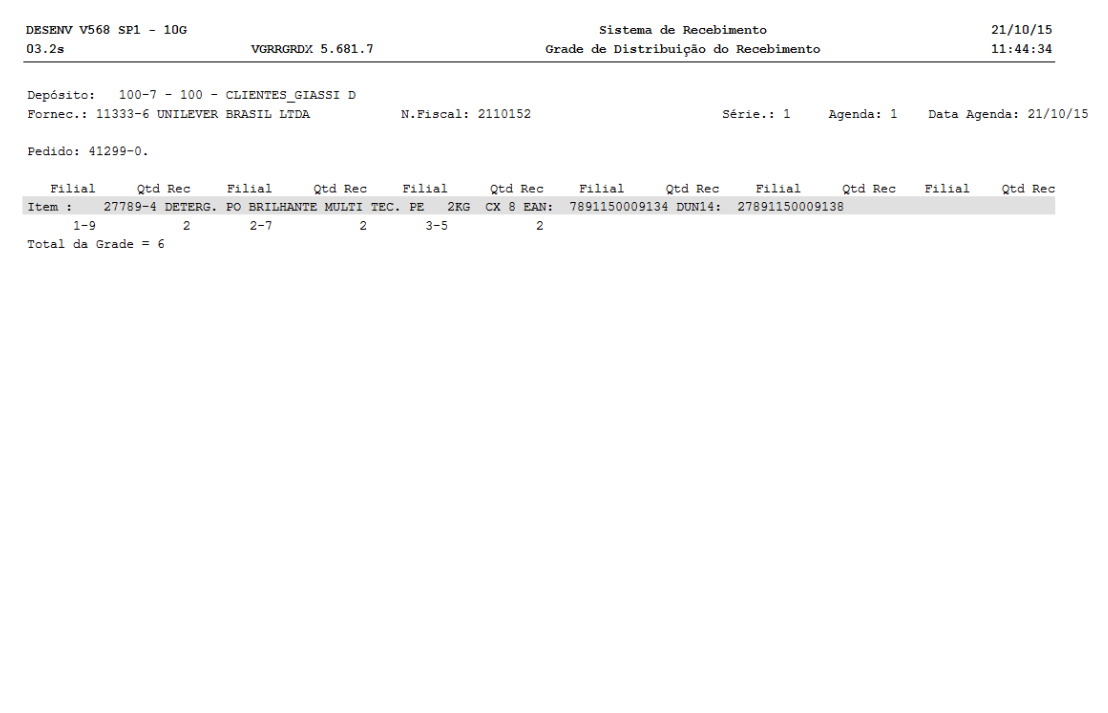

É exibida a Grade com as quantidades recebidas para cada loja.

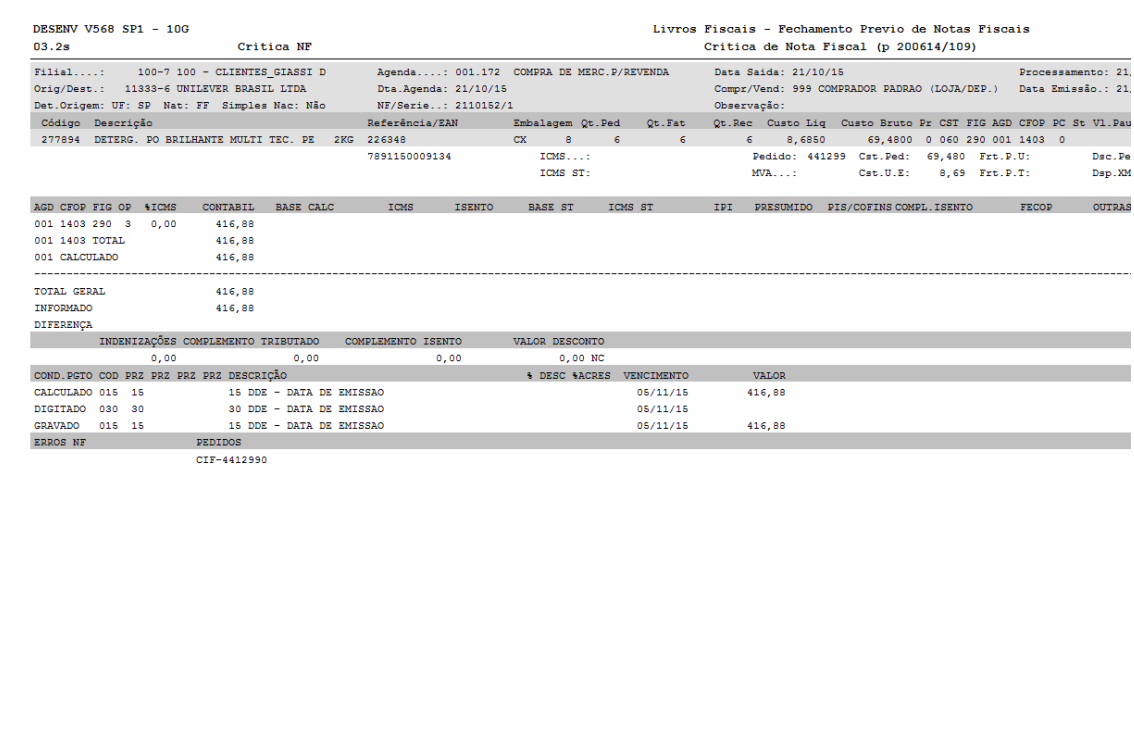

Clicar em **Criticar** após a inclusão, geração do romaneio e digitação da nota. Será exibido o relatório acima. Caso haja alguma divergência, a mesma deverá ser tratada para poder atualizar a NF.

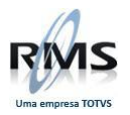

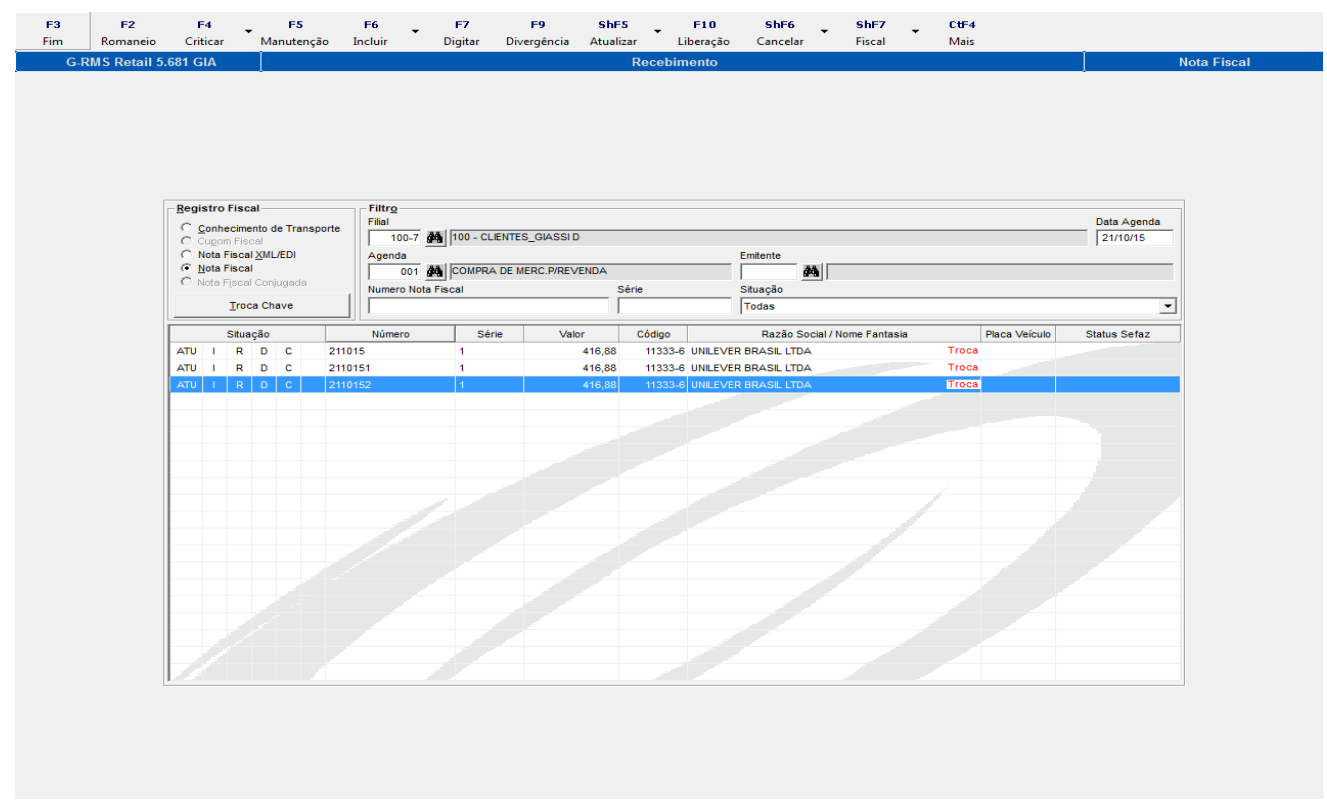

# Clicar em **ShF5 Atualizar**.

A nota deverá ser atualizada para geração da Carga, dando início ao processo de expedição.

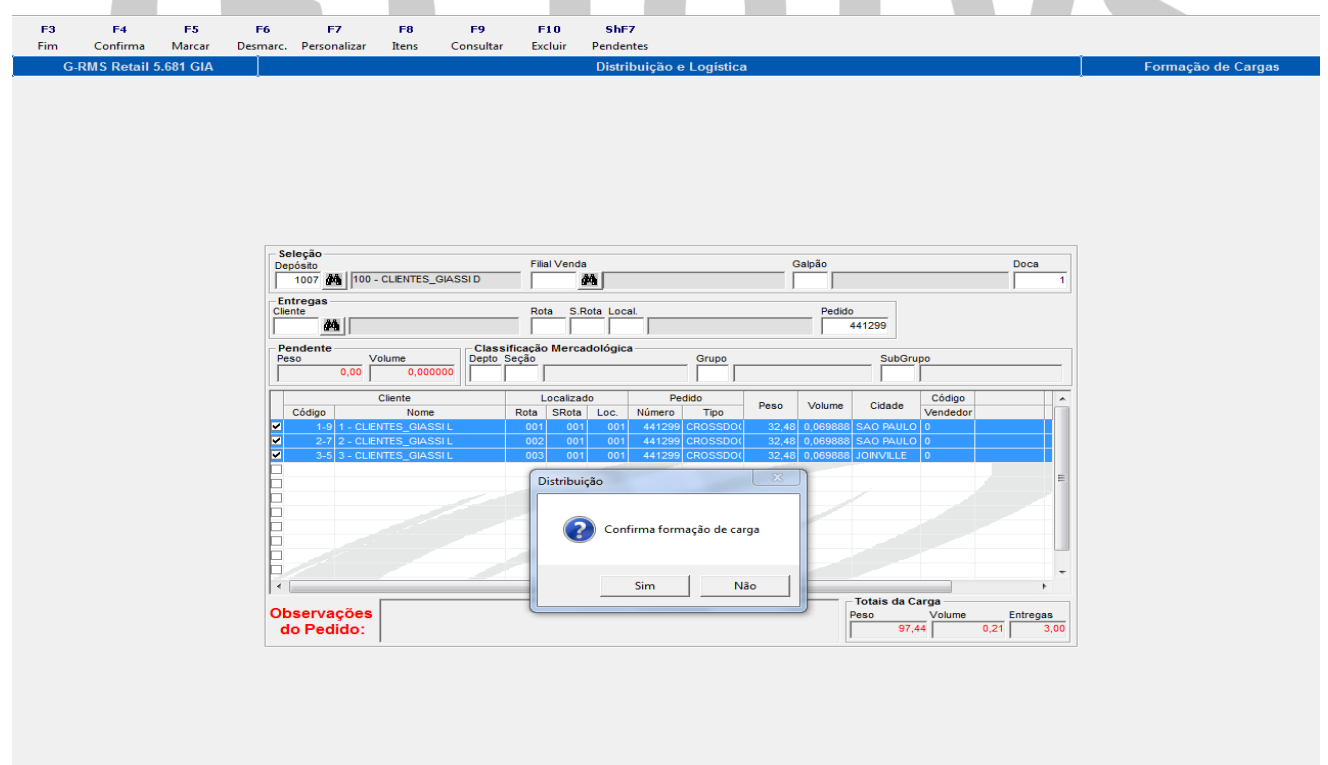

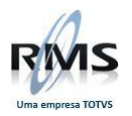

# <span id="page-16-0"></span>**Formação de Cargas – VGDCARGA**

Informar a Doca e **Marcar** os pedidos de Cross gerados para as lojas desejadas.

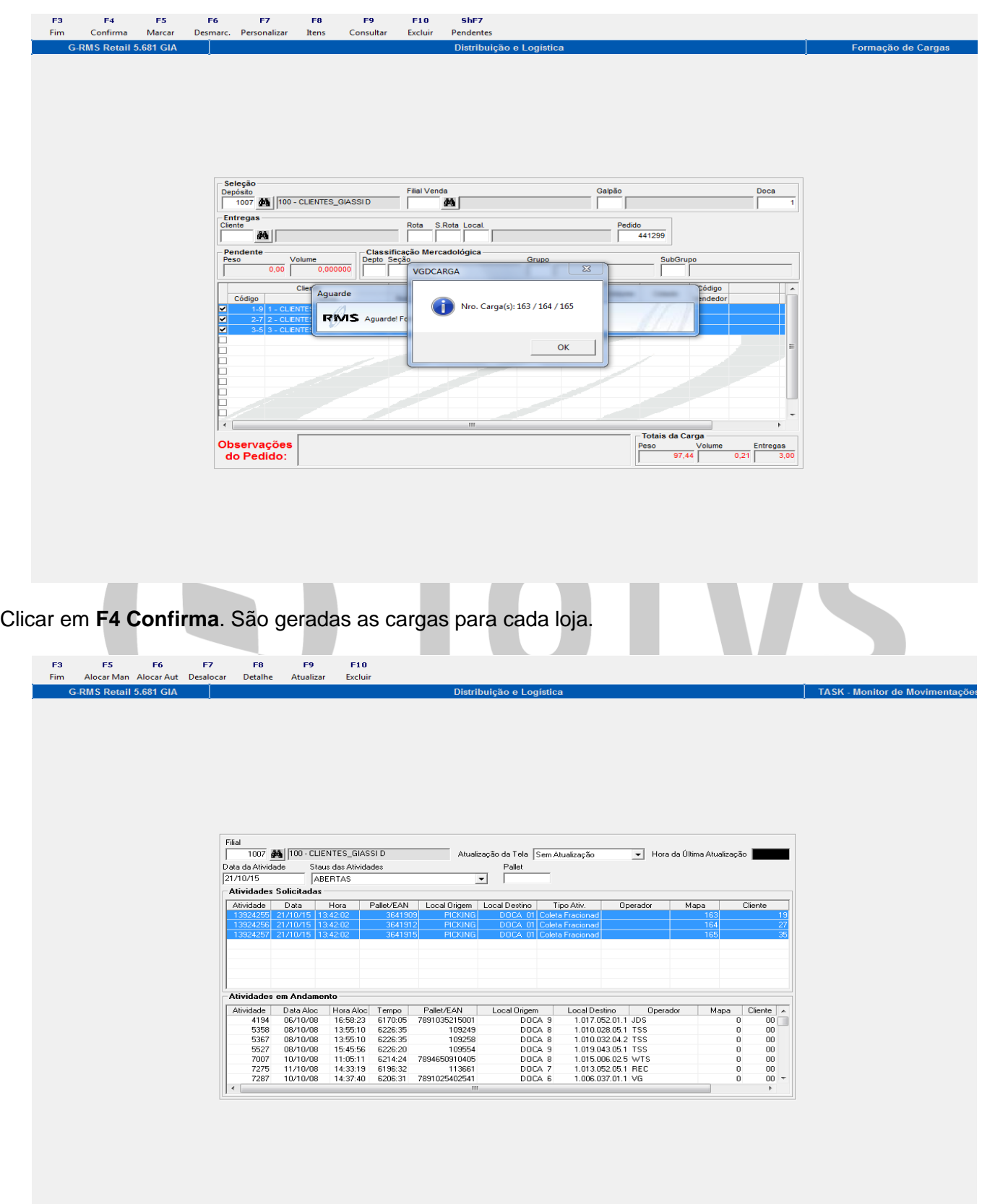

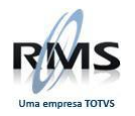

#### <span id="page-17-0"></span>**Monitor de Movimentações – VGRFTSKM**

Para realizar o processo de expedição via coletor de dados, as atividades geradas deverão ser alocadas para um operador realizar a separação.

Selecionar as atividades no Monitor de Movimentações e clicar em **F4 Alocar**.

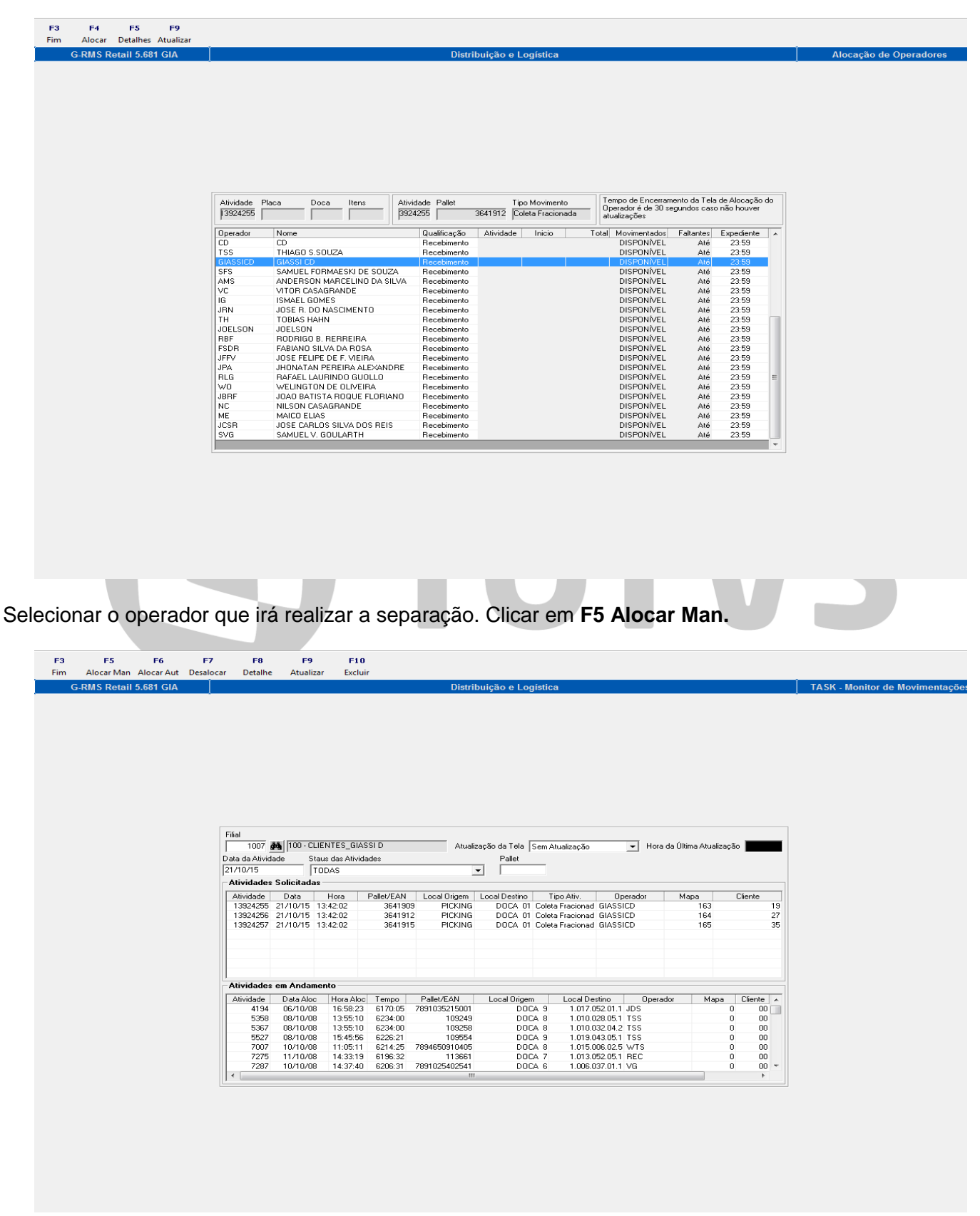

As atividades são alocadas.

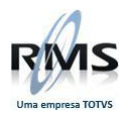

## <span id="page-18-0"></span>**WMSMobile – Separação**

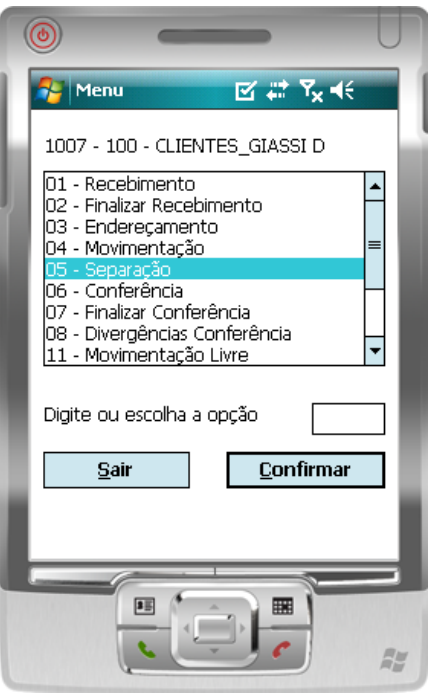

Iniciando o processo de separação via coletor.

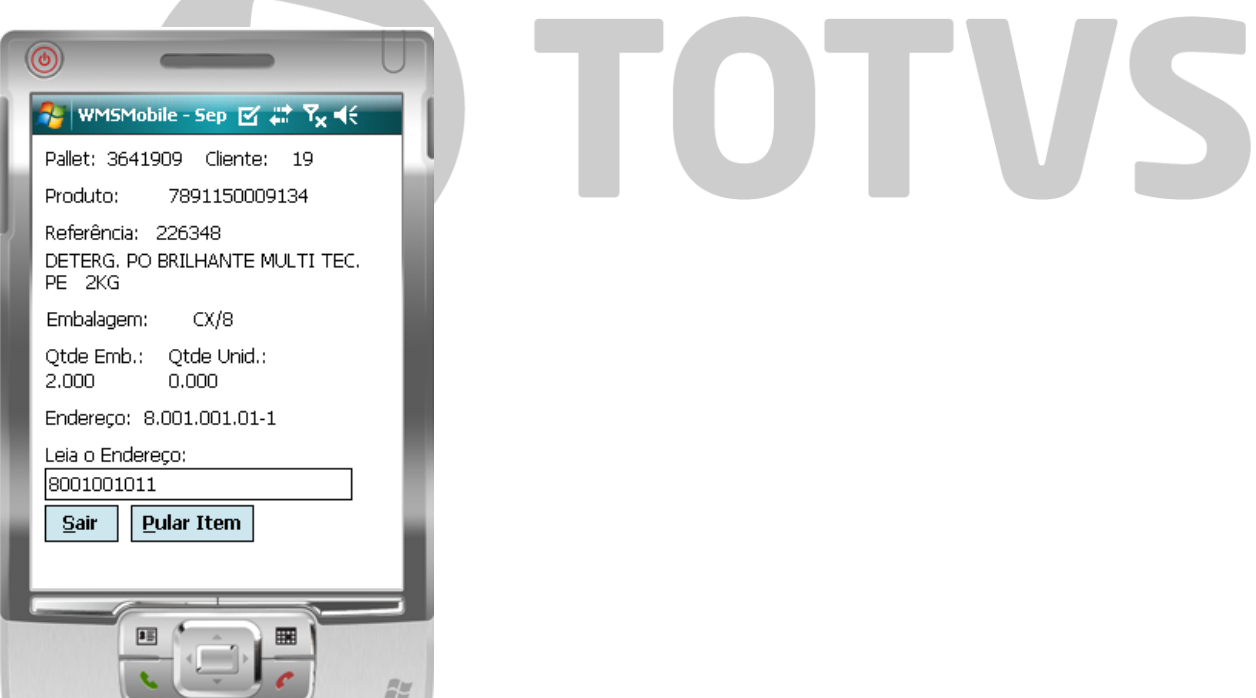

A primeira atividade é aberta, referente a loja 19. Confirmar o endereço.

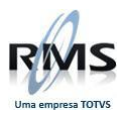

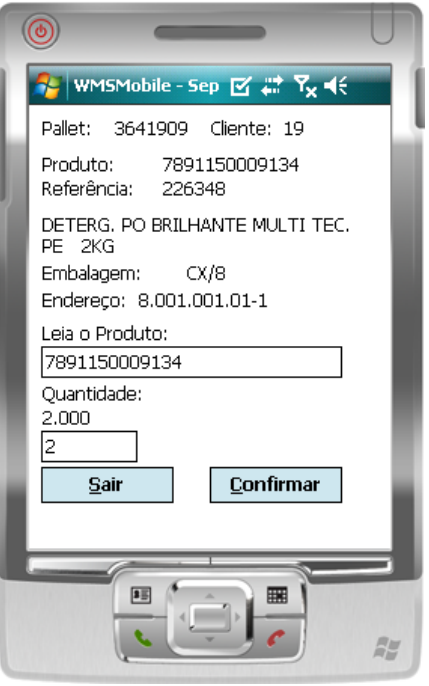

Confirmar o item e a quantidade. Clicar em **Confirmar**.

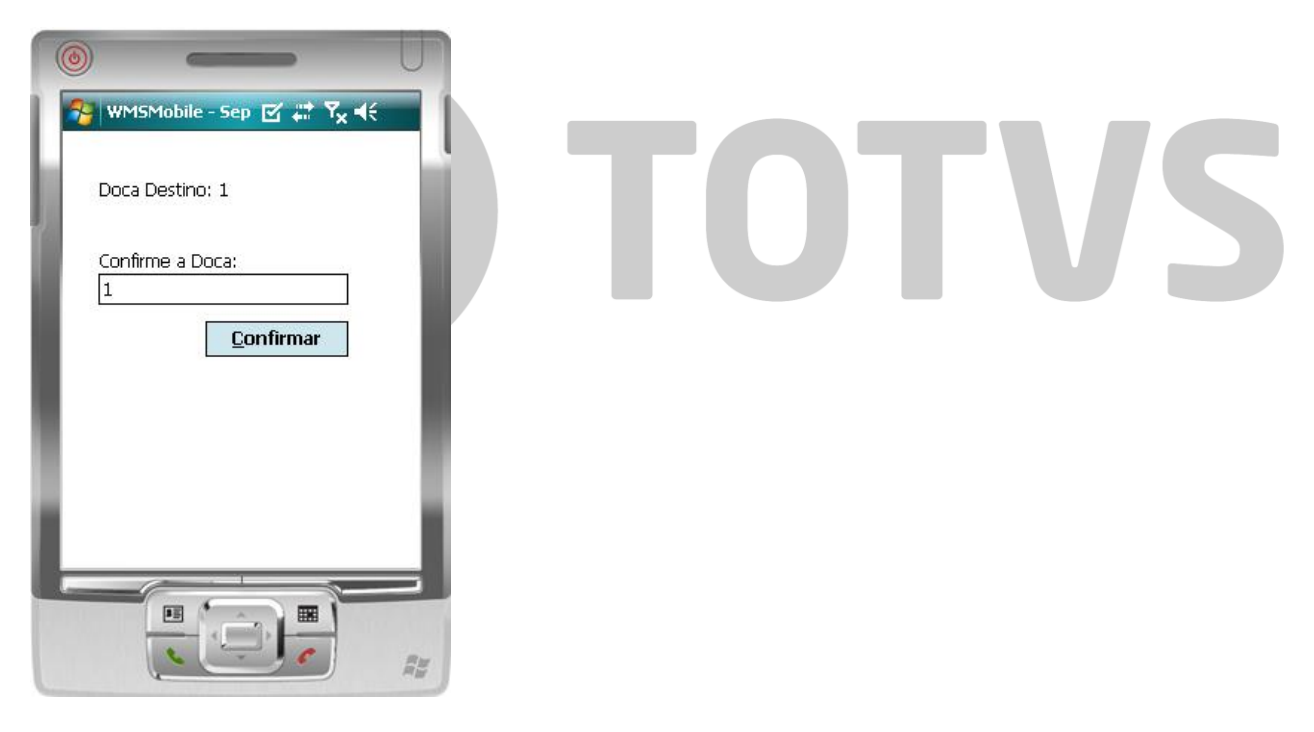

Informar a Doca para finalizar a separação.

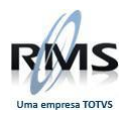

#### <span id="page-20-0"></span>**WMSMobile – Conferência**

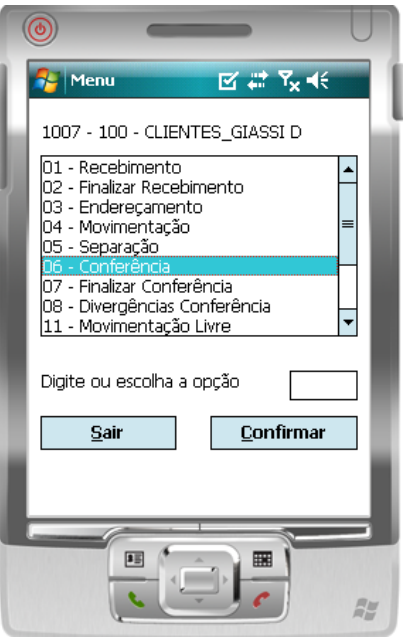

É possível também realizar a conferência dos itens.

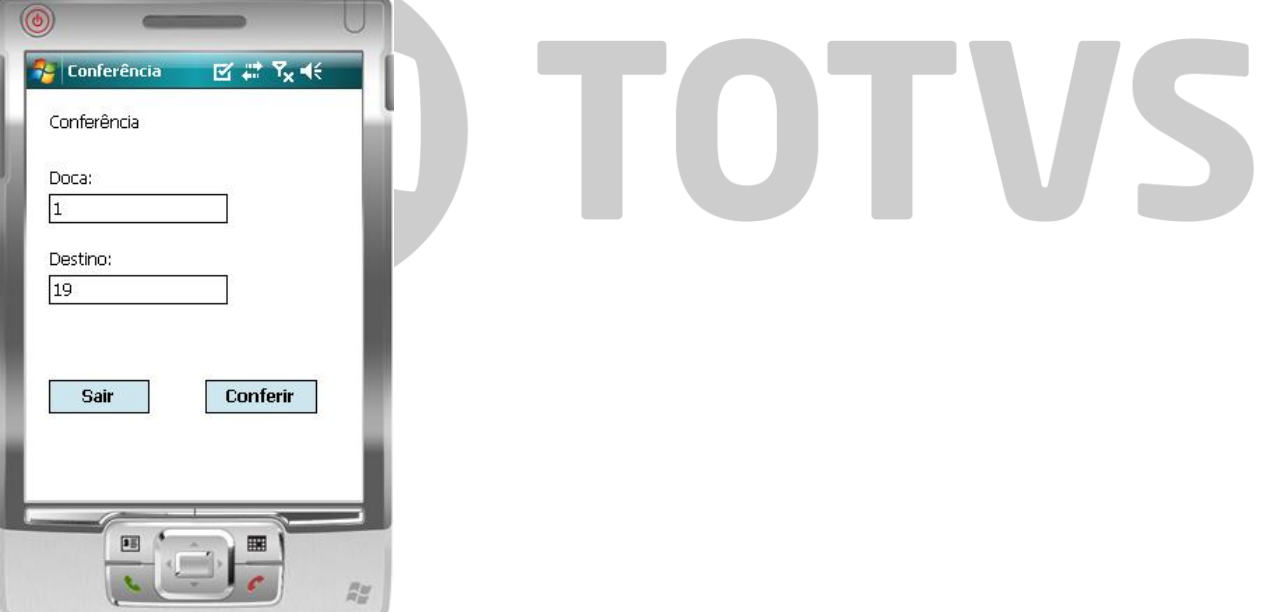

Informar a doca e o destino.

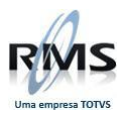

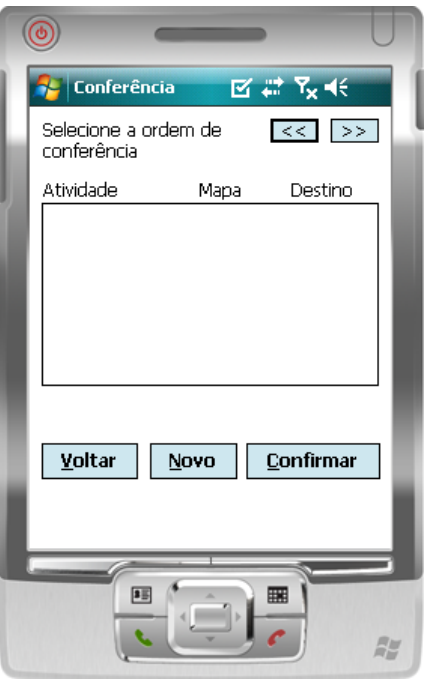

Clicar em **Novo** para gerar uma conferência.

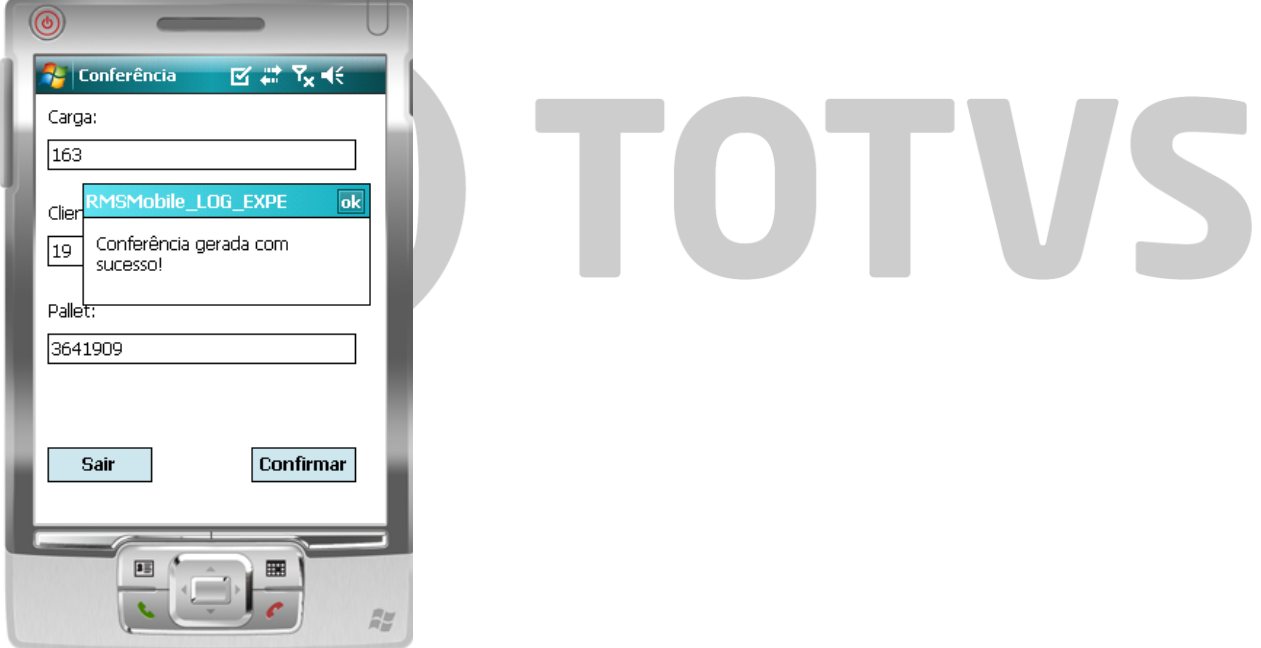

Informar os dados solicitados e Gerar a conferência.

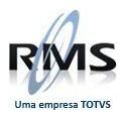

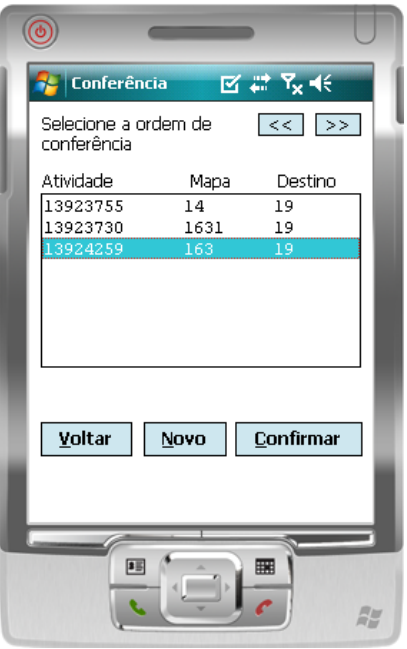

Selecionar a atividade.

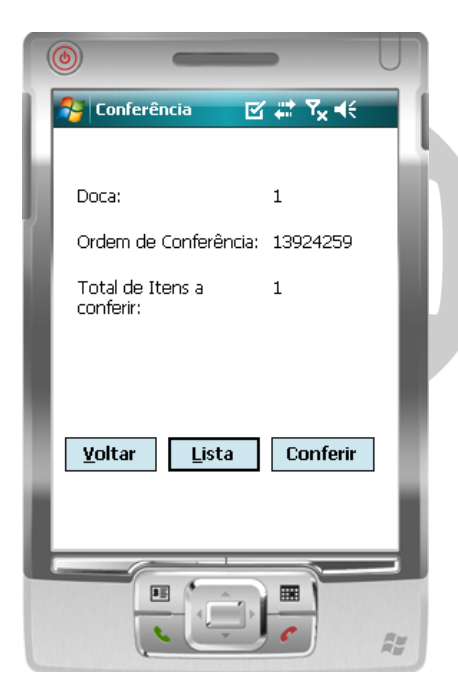

Clicar em **Conferir**.

# TOTVS

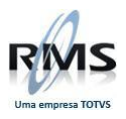

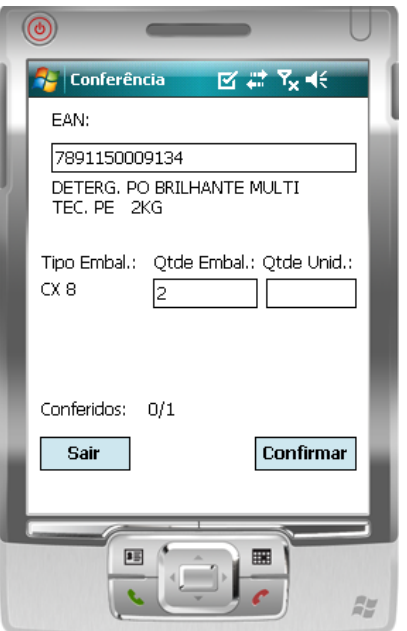

Confirmar o item e a quantidade.

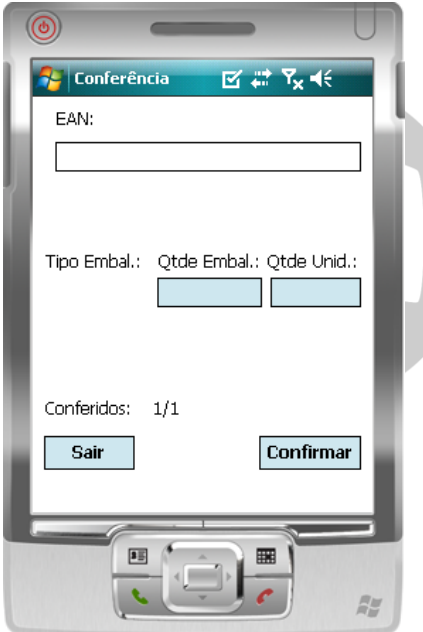

A conferência é realizada.

# I TOTVS

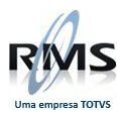

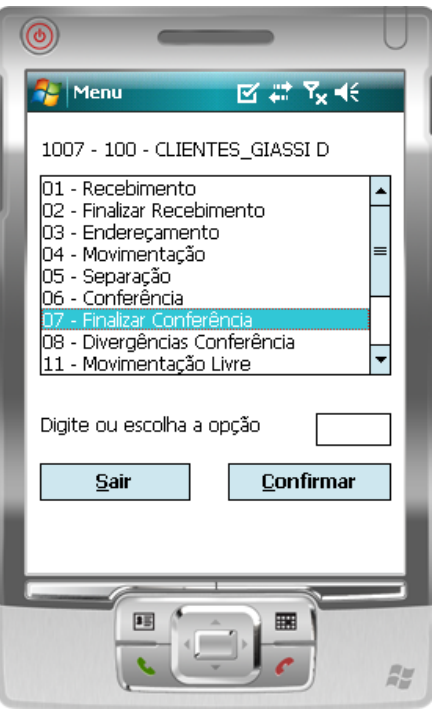

Ainda é necessário Finalizar a Conferência.

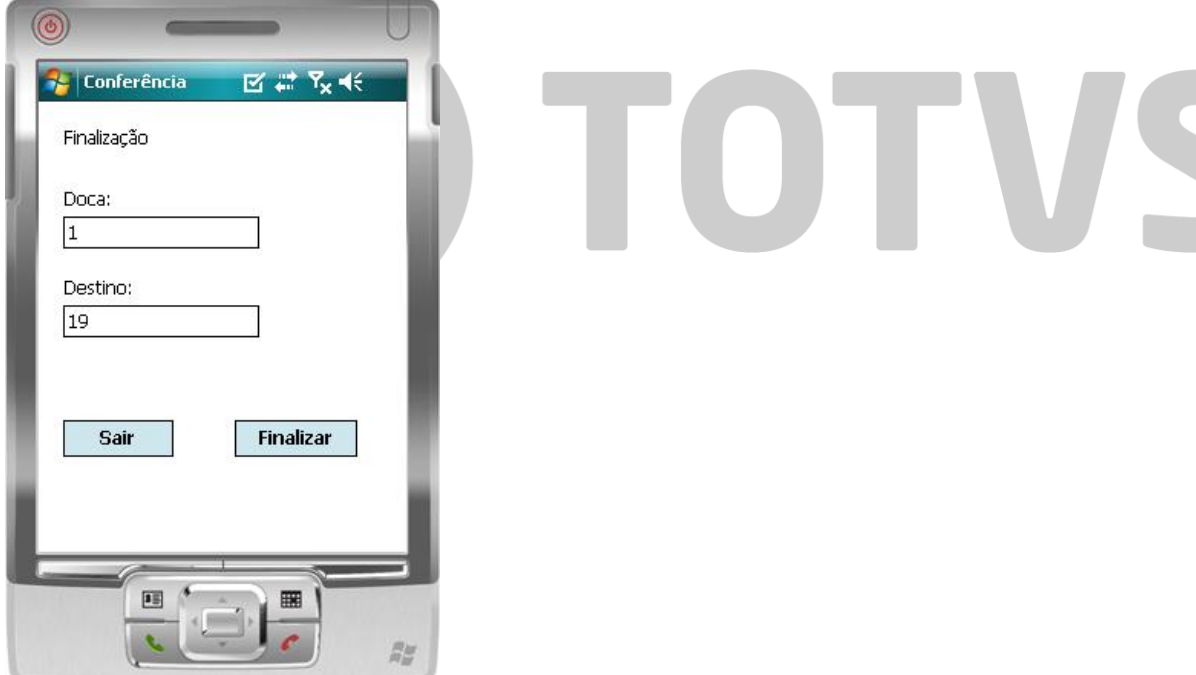

Informar os dados solicitados.

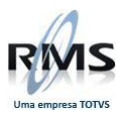

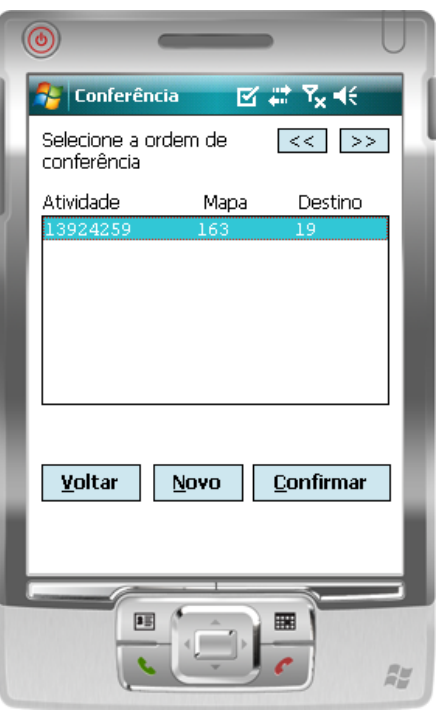

#### Clicar em **Confirmar.**

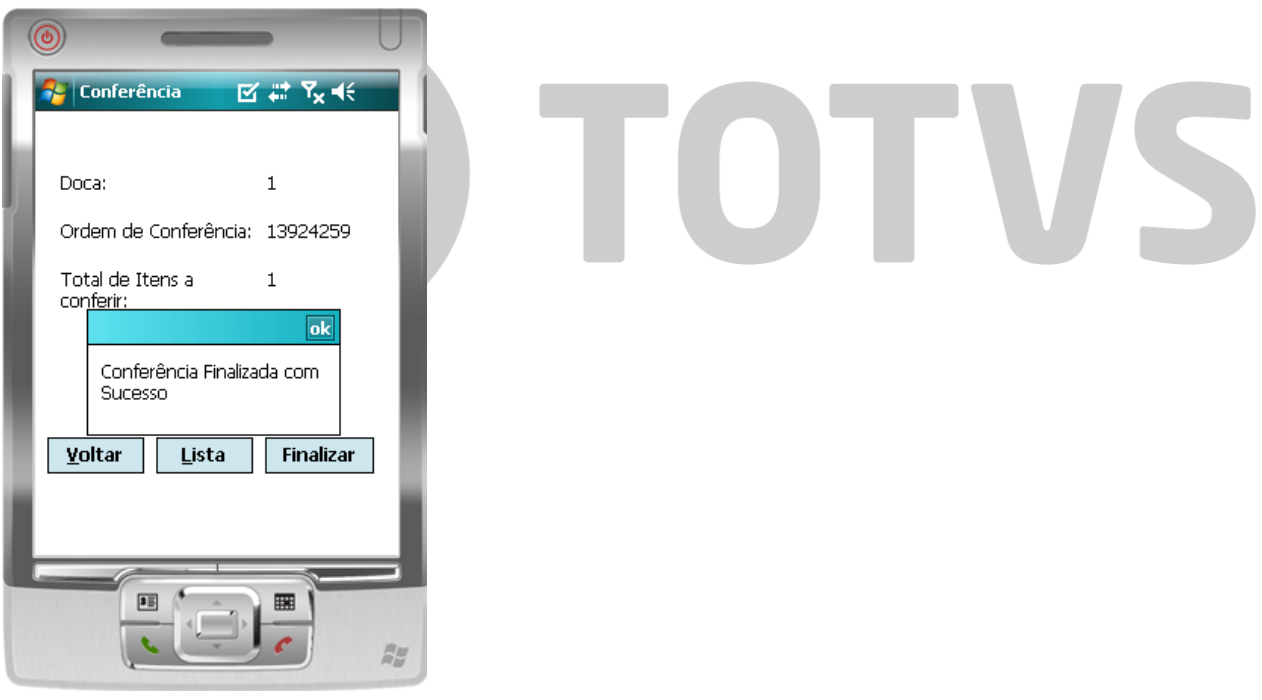

Clicar em **Finalizar** para finalizar a conferência.

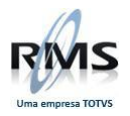

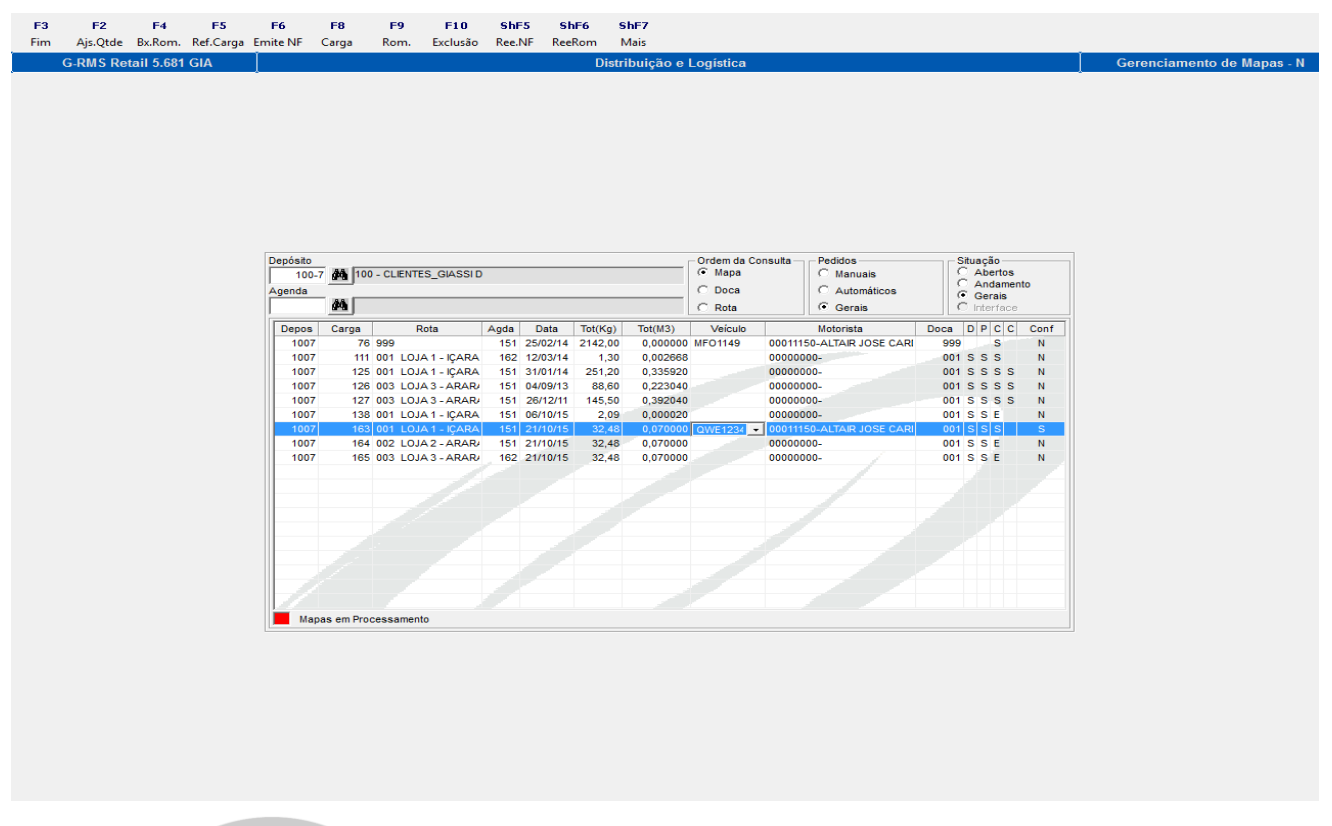

# <span id="page-26-0"></span>**Gerenciamento de Mapas – VGDMMAPA**

Selecionar o mapa separado e conferido e clicar em Emitir NF.

As colunas D P C C precisam estar 'S', ou seja, a baixa foi realizada, neste caso, via coletor de dados.

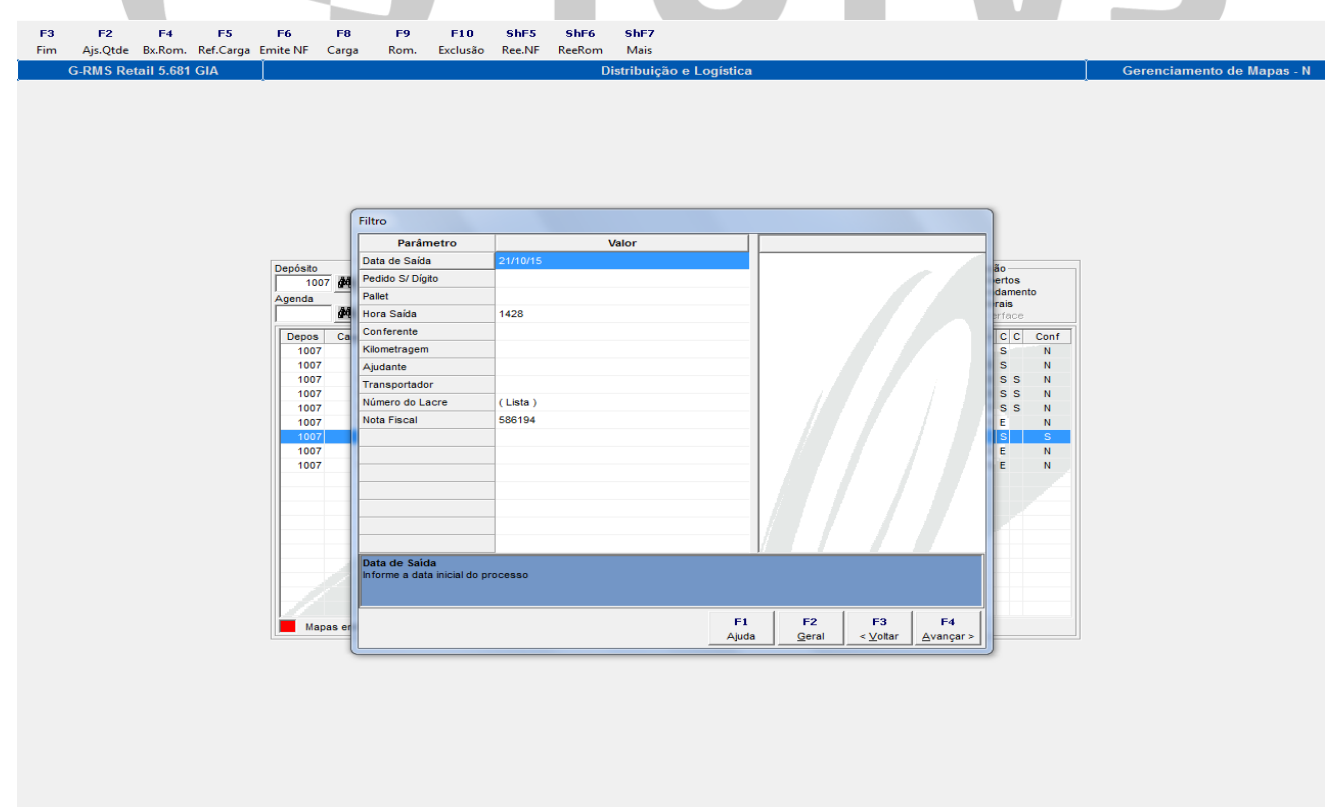

**F4 Avançar** para emitir a NF.

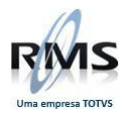

<span id="page-27-0"></span>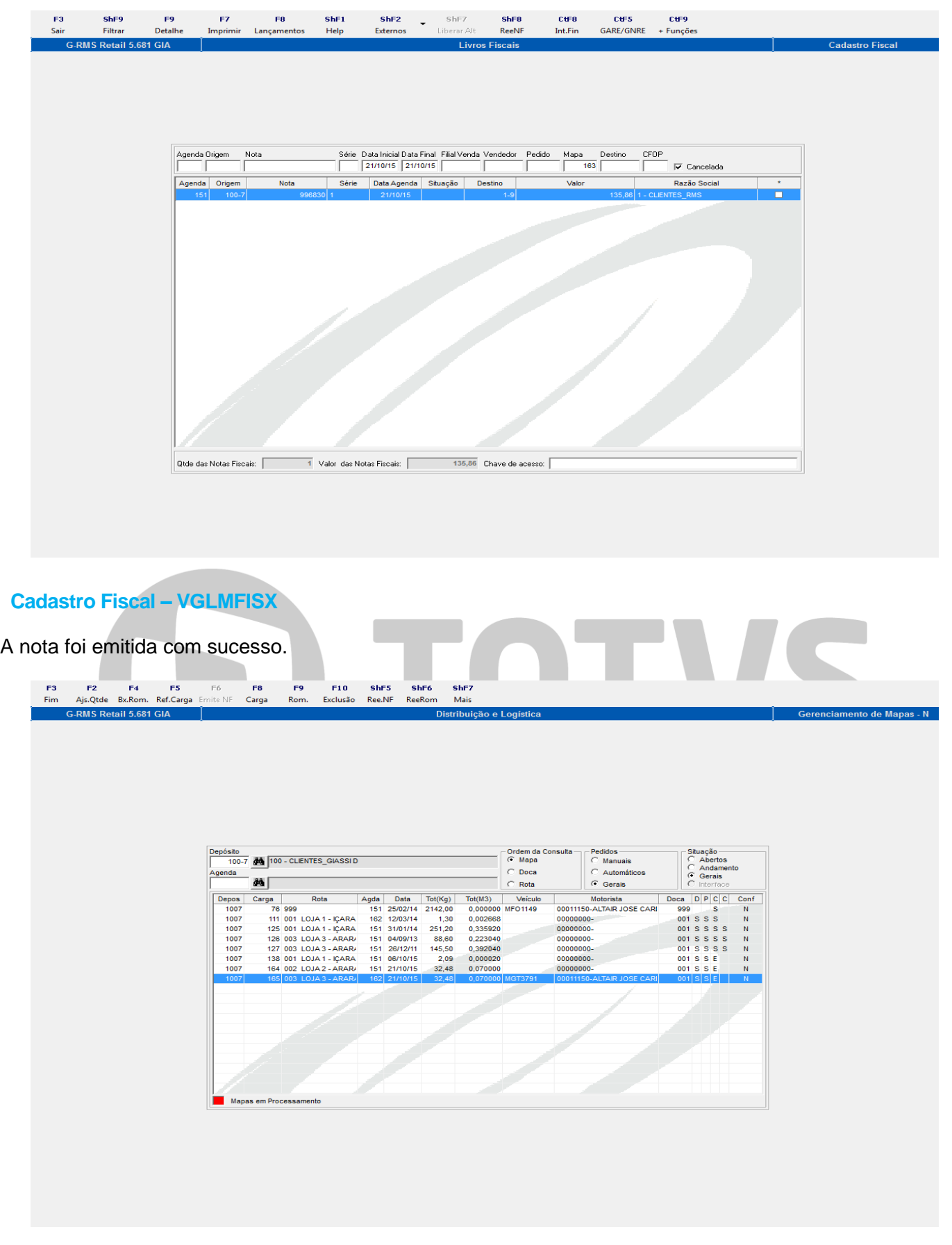

Para dar baixa no mapa sem utilizar o coletor de dados, é necessário gerar o romaneio e confirmar a baixa diretamente no Gerenciamento de Mapas clicando em **F4 Bx.Rom**.

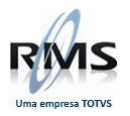

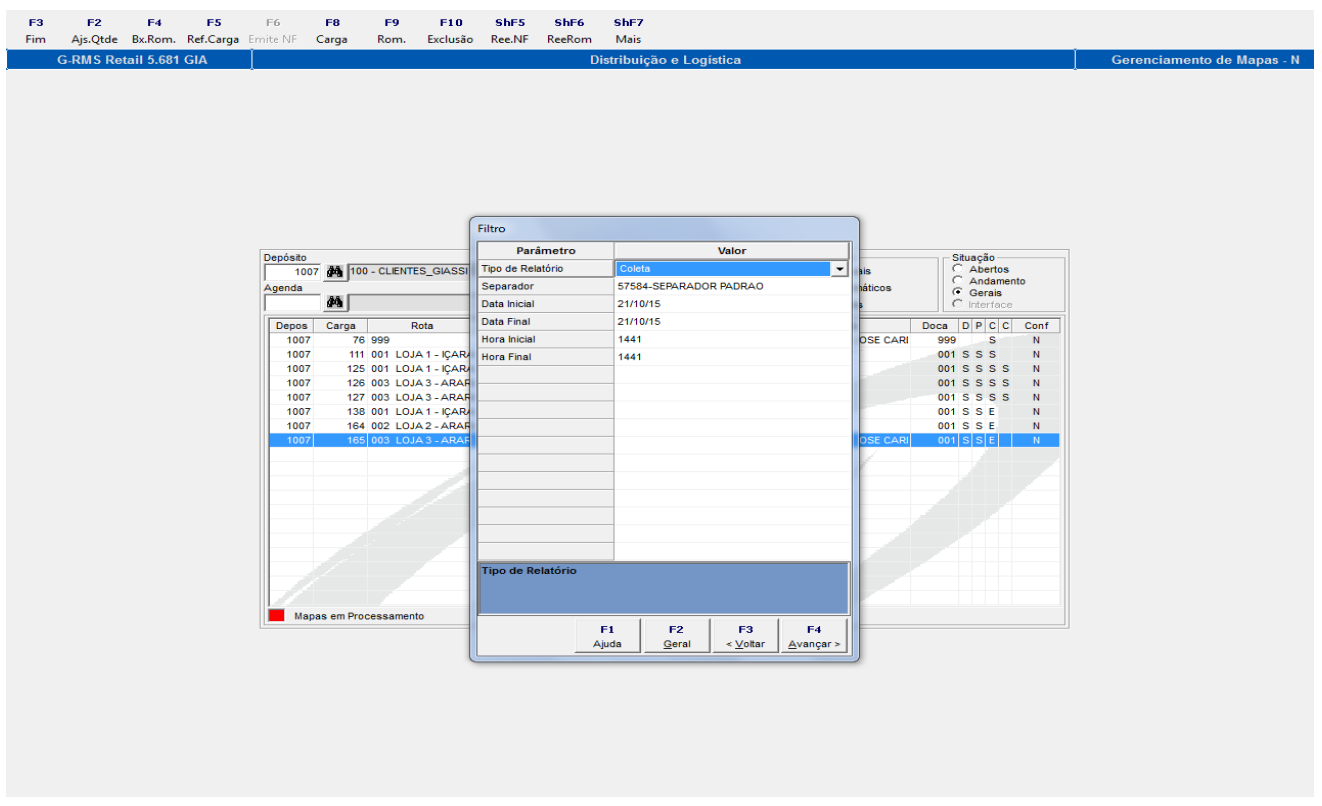

No filtro, informar o tipo de relatório e o Separador. Clicar em **F4 Avançar.**

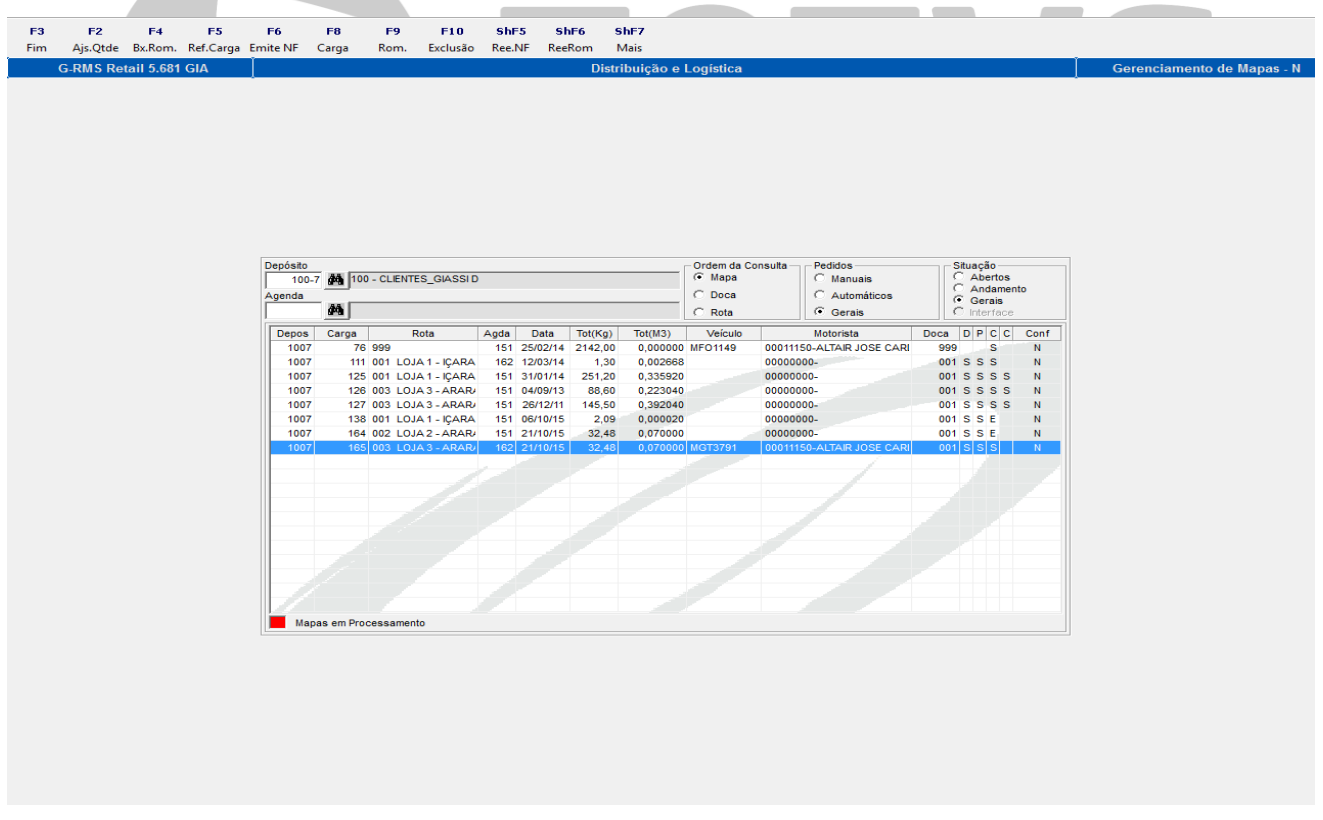

A baixa é realizada e a coluna C é marcada como baixada. Clicar em **F6 Emite NF**.

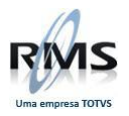

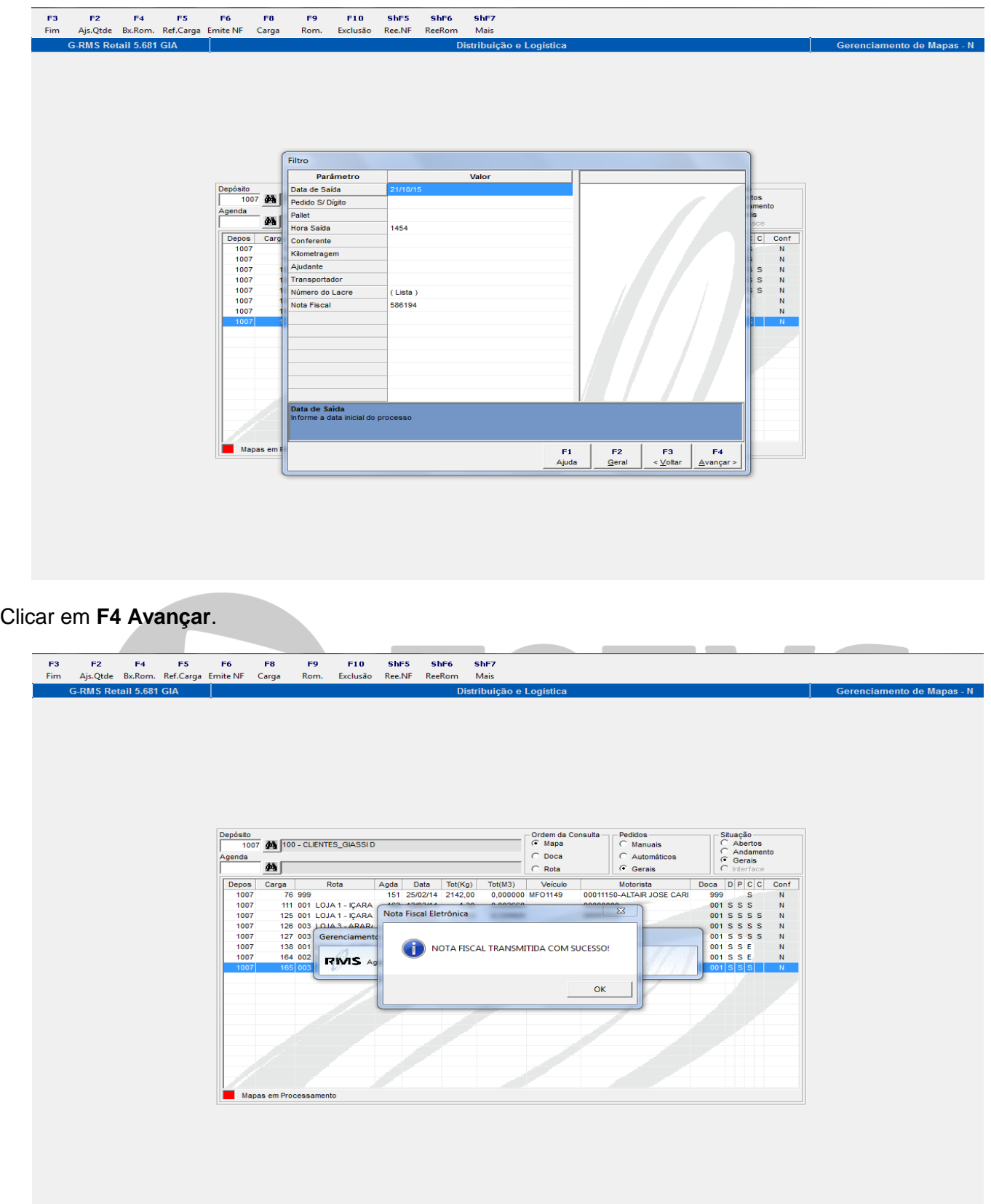

A nota foi emitida com sucesso.

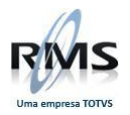

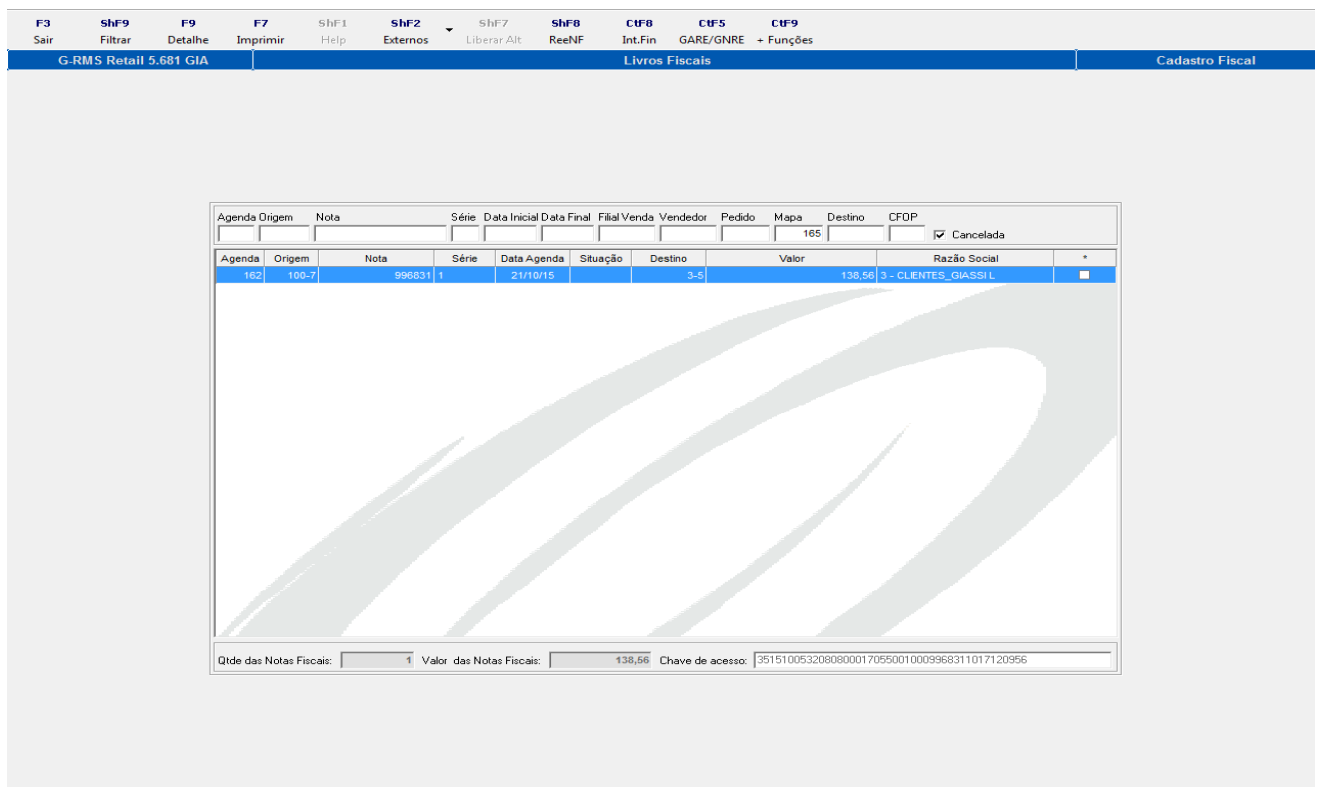

No Cadastro Fiscal verificamos a nota.

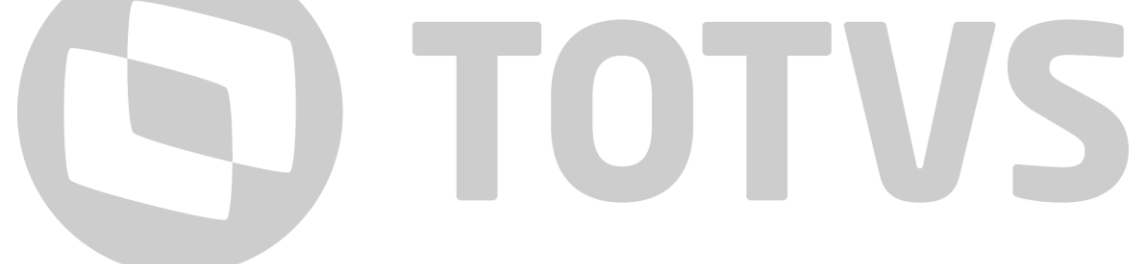